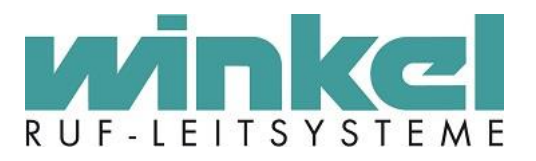

# **ZELO System Winkel Konfigurations- Standards**

**Stand: 11.2019 Version 1.3**

Erstellt von Maik Othlinghaus, Winkel GmbH

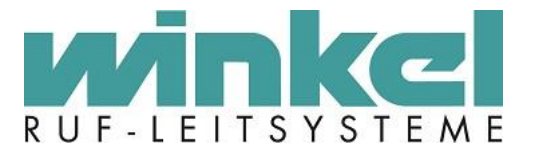

Alle Angaben zum Handbuch wurden sorgfältig erarbeitet, erfolgen jedoch ohne Gewähr. Vertriebsrechte dieser Version liegen ausschließlich bei: Winkel GmbH, Buckesfelder Str. 110, D-58509 Lüdenscheid

© 1980–2018 Winkel GmbH, Lüdenscheid

Version 1.3 Stand 11/2019

Das vorliegende Werk ist in all seinen Teilen urheberrechtlich geschützt. Alle Rechte vorbehalten. Kein Teil des Handbuchs oder Programms darf in irgendeiner Form (Druck, Fotokopie, Mikrofilm oder in einem anderen Verfahren) ohne unsere vorherige schriftliche Genehmigung reproduziert oder unter Verwendung elektronischer Systeme verarbeitet, vervielfältigt oder verbreitet werden. Wir weisen darauf hin, dass die im Buch verwendeten Bezeichnungen und Markennamen der jeweiligen Firmen im Allgemeinen Warenzeichen–, marken– oder patentrechtlichem Schutz unterliegen.

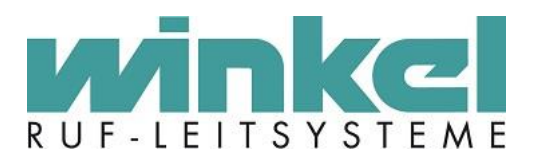

#### Inhaltsverzeichnis  $\overline{1}$  Hambles and

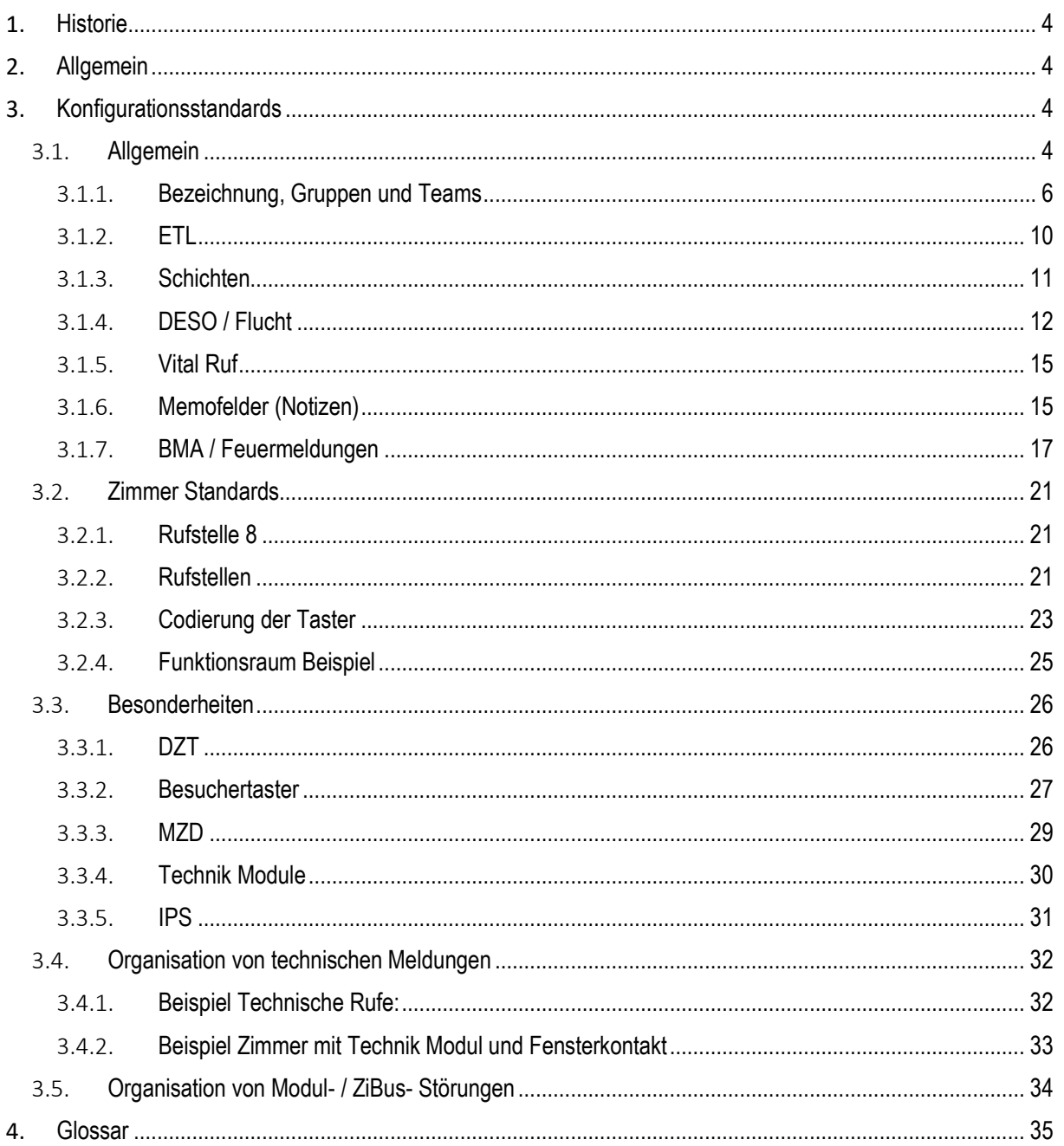

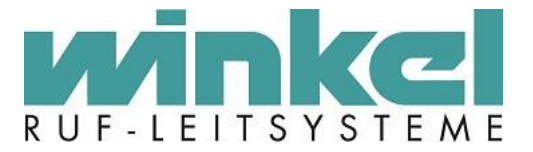

# <span id="page-3-0"></span>**1. Historie**

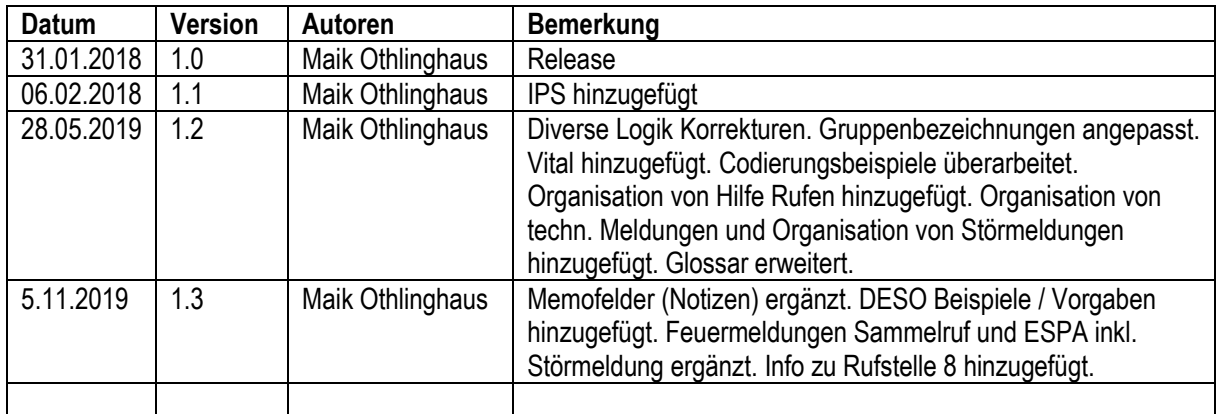

# <span id="page-3-1"></span>**2. Allgemein**

Dieses Dokument beschreibt empfohlene Konfigurations- Standards für das Winkel ZELO System. Es handelt sich dabei **nicht** um verbindliche Vorgaben. Das ZELO System ist ein offenes System und je nach Kundenwunsch oder Individuellen Konfigurationen, kann das System so eingestellt werden, wie gewünscht.

Um einheitliche Systeme aufzubauen, empfiehlt es sich aber diese Standards einzuhalten.

Bei einheitlicher Verwendung des Systems können Support Fragen zielführender behandelt werden.

#### **Diese Konfigurations- Standards sind für Fa. Winkel Verbindlich und müssen zwingend durch die ausführenden Techniker eingehalten werden.**

Diese Standards basieren auf folgenden Versionsständen

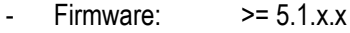

- ZeloConfig:  $> = 5.1.x.x$ 

# <span id="page-3-2"></span>**3. Konfigurationsstandards**

Die hier verwendeten Begriffe und Bedeutungen werden im Punk[t Glossar](#page-34-0) beschrieben.

#### <span id="page-3-3"></span>3.1. Allgemein

Die ZeloConfig bzw. das ZELO System kann 4095 Terminal IDs vergeben und verwalten. Folgender logischer Aufbau ist für Systembusteilnehmer zu verwenden:

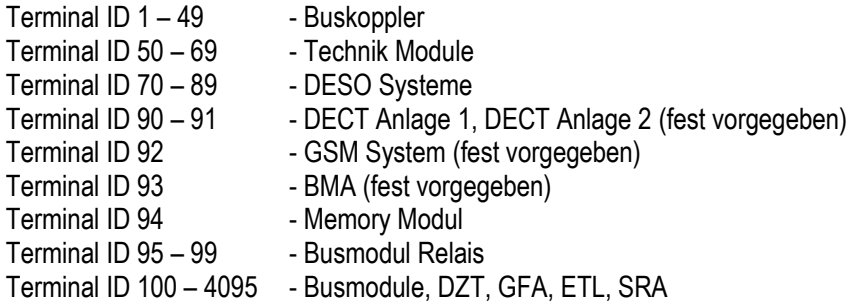

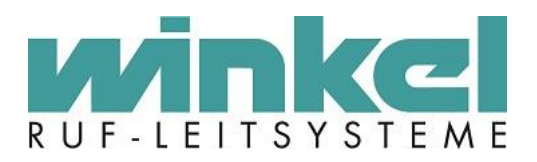

DZTs, GFAs, SRAs und ETLs bekommen Terminal IDs innerhalb der Etagen wo sie verwendet werden.

### **Beispiel:**

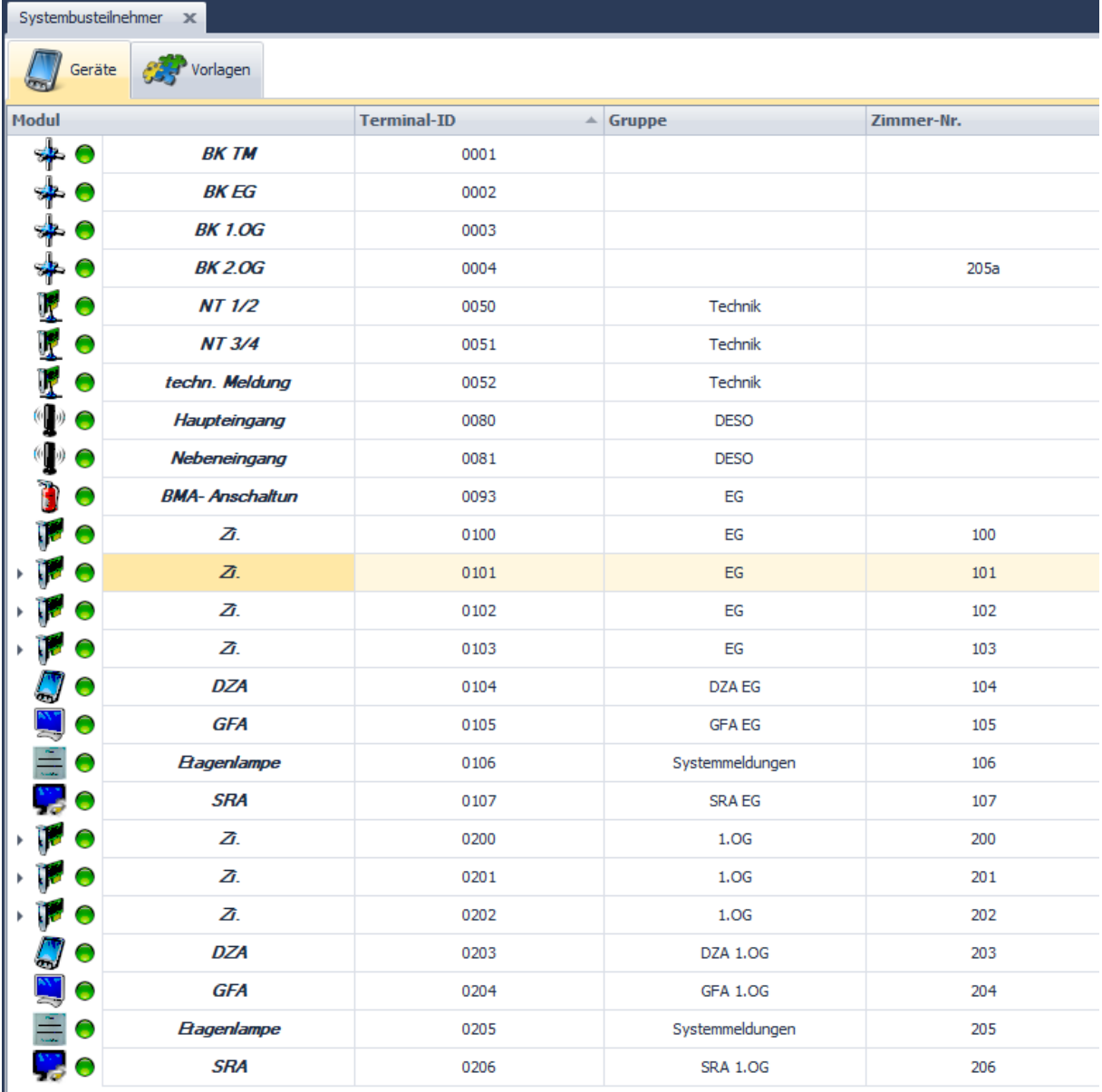

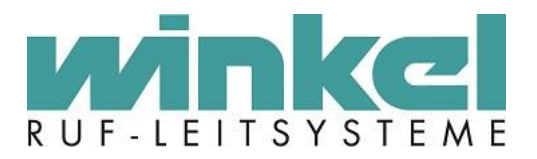

# 3.1.1. Bezeichnung, Gruppen und Teams

### <span id="page-5-0"></span>**Buskoppler:**

Die Bezeichnung der Buskoppler muss die örtliche Verwendung des Kopplers beinhalten, welches CAN Segment er anbindet. Und falls sich der Koppler in einem anderen Raum befindet, zusätzlich Raumnummer mit angeben

#### **Beispiel:**

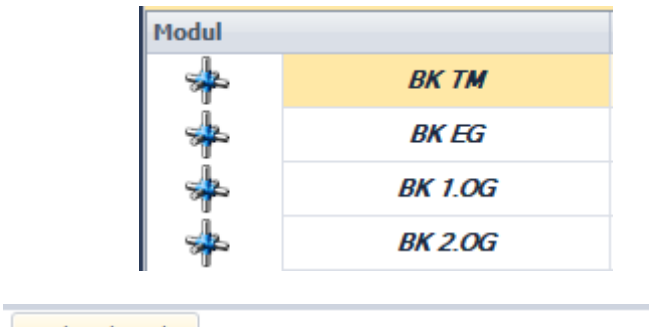

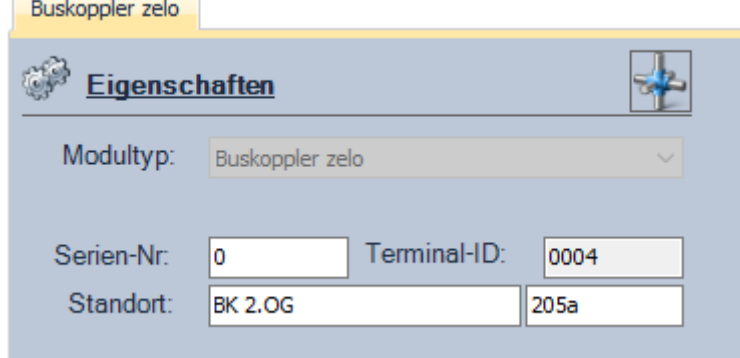

#### **Technik Module:**

Die Bezeichnung der Technik Module muss die technische Verwendung des Moduls beinhalten.

#### **Beispiel:**

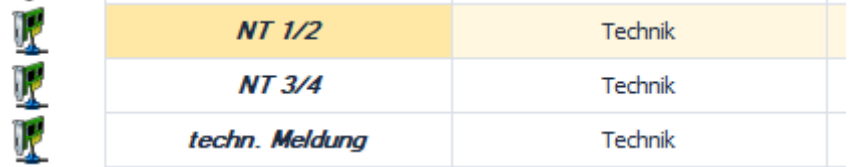

Für Netzteil- Technik Module muss die Bezeichnung gleich sein mit der Betriebsmittel Kennzeichnung. Z.B. NT1, NT2 usw. Die Rufstellen Bezeichnung der Netzteil Technik Module muss nach folgendem Schema erfolgen:

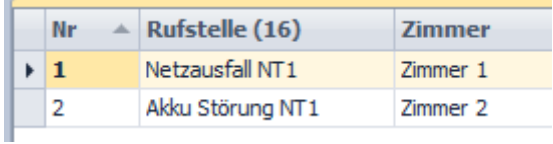

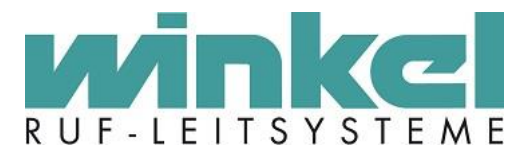

#### Zimmeranzeigen immer an:

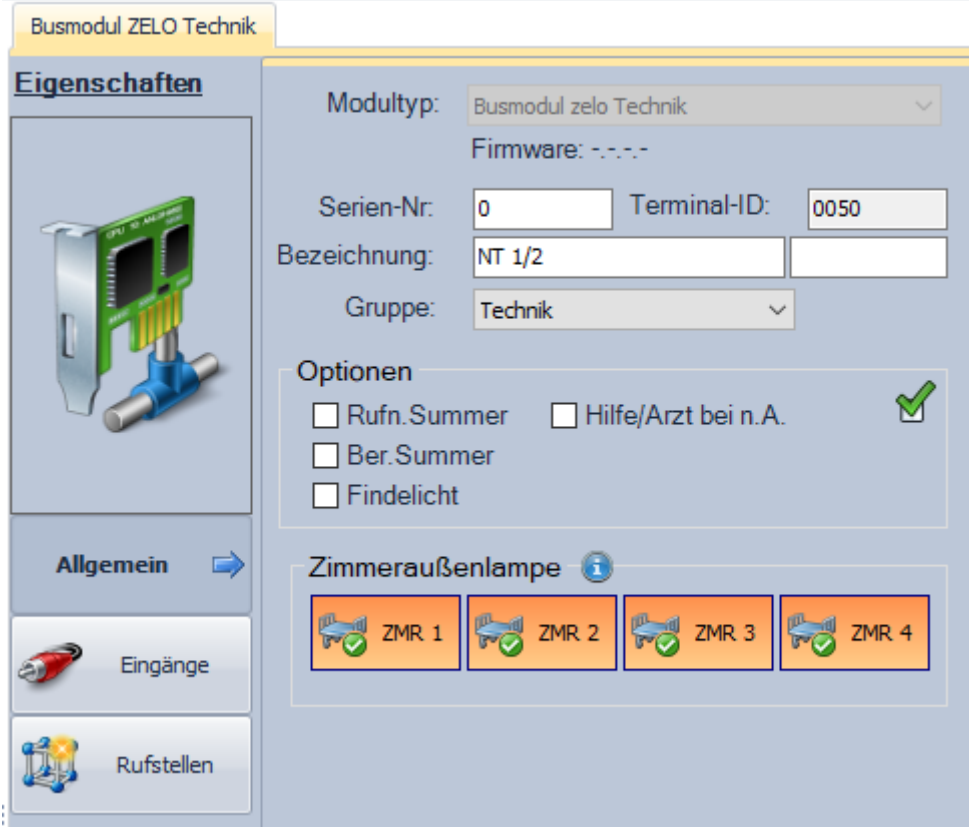

Für die Rufstellbezeichnung wird nur Text angehakt.

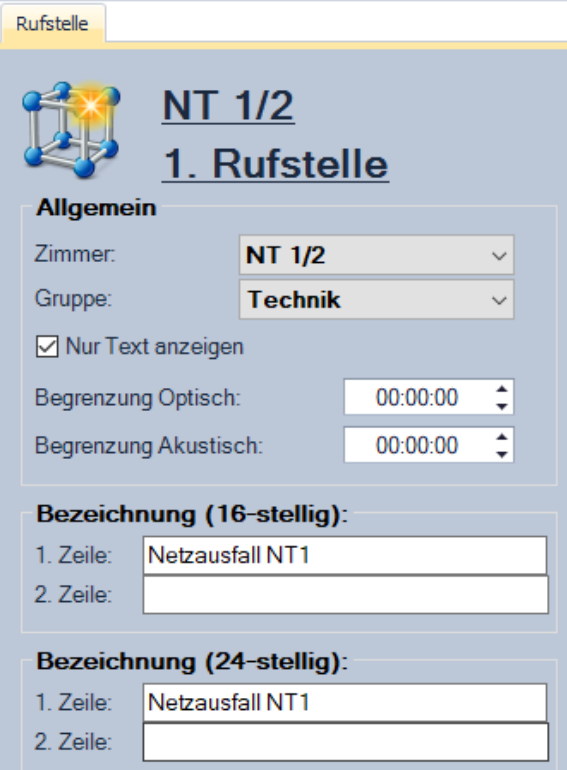

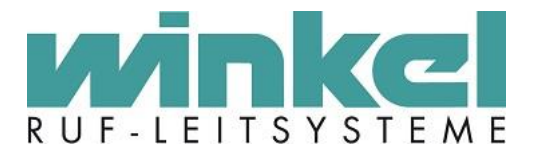

# **DESO:**

Die Bezeichnung der DESO Systeme muss die örtliche Verwendung des DESOs beinhalten und in Gruppe "DESO" sein.

Beispiel:

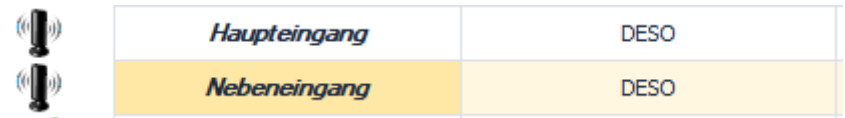

### **Zimmer:**

Die Bezeichnung der Zimmer fängt immer mit "Zi." an

Beispiel:

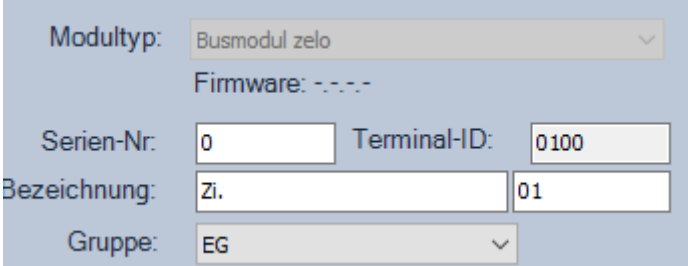

# **Gruppen:**

Systembusteilenehmer müssen in Gruppen organisiert werden. Im Standard werden für jede Etage Gruppen erstellt.

Beispiel:

- EG
- 1.OG
- 2.OG
- usw.

Für Störungen wie Netzausfall oder Akku Störung wird eine Gruppe:

- Störungen

#### angelegt

Für technische Meldungen wie Heizung, Lüftung oder Aufzug wird eine Gruppe

- Technik

angelegt.

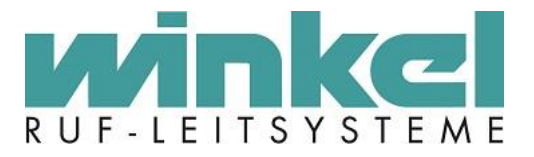

Für Störungen die Systembusteilnehmer verursachen, wird eine Gruppe:

- Systemmeldungen

angelegt.

#### In diese Gruppen kommen: **DECT System, GSM System, Memory Modul, Busmodul Relais und Etagenlampen**.

Für eine BMA Anlage, wird die Gruppe:

- BMA

#### angelegt.

Für **DZTs** werden eigene Gruppen angelegt, damit wenn mehrere DZTs pro Etage existieren, diese in einer Gruppe zur Anzeige zusammengefasst werden können. Zusätzlich zur Dienstzimmerbezeichnung werden die gleichen Bezeichnungen wie bei den Etagen Gruppen verwendet. Beispiel:

- Dienstzimmer EG (12 Zeichen Dienstz. EG)
- Dienstzimmer 1.OG (12 Zeichen Dienstz.1.OG)
- Dienstzimmer 2.OG (12 Zeichen Dienstz.2.OG)

Für **GFAs** werden eigene Gruppen angelegt, damit wenn mehrere GFAs pro Etage existieren, diese in einer Gruppe zur Anzeige zusammengefasst werden können. Dabei werden die gleichen Bezeichnungen wie bei den Etagen Gruppen verwendet. Beispiel:

- GFA EG
- GFA 1.OG
- GFA 2.OG

Für **SRAs** werden eigene Gruppen angelegt, damit wenn mehrere SRAs pro Etage existieren, diese in einer Gruppe zur Anzeige zusammengefasst werden können. Zusätzlich zur Dienstzimmerbezeichnung werden die gleichen Bezeichnungen wie bei den Etagen Gruppen verwendet. Beispiel:

- Dienstzimmer EG (12 Zeichen Dienstz. EG)
- Dienstzimmer 1.OG (12 Zeichen Dienstz.1.OG)
- Dienstzimmer 2.OG (12 Zeichen Dienstz.2.OG)

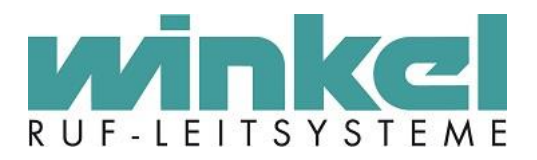

# <span id="page-9-0"></span>3.1.2. ETL

Für **ETLs** werden einmalig eine Gruppe und ein Team, pro Kammer angelegt.

Beispiel ETL 4

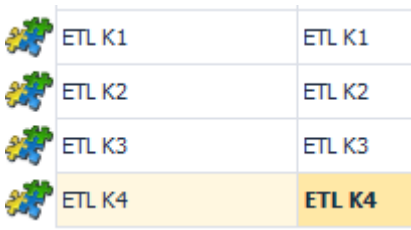

Die Gruppen werden in der Kammer der ETL konfiguriert und dementsprechend der Teamplaner konfiguriert. Die Kammern werden von unten nach oben belegt!

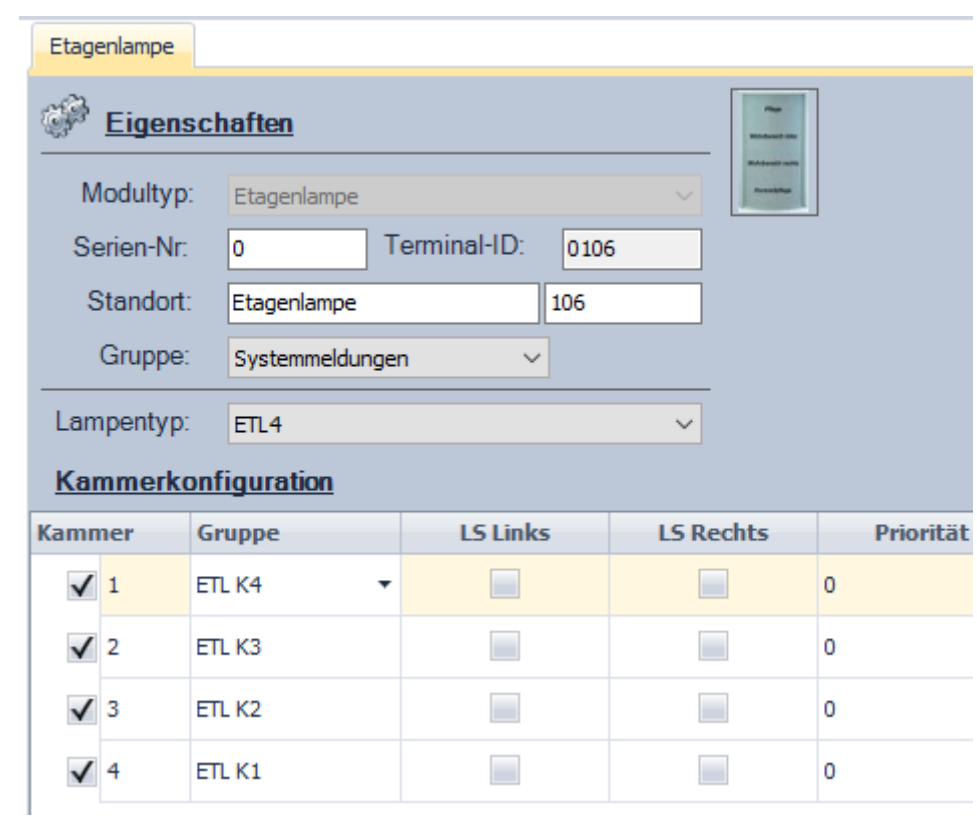

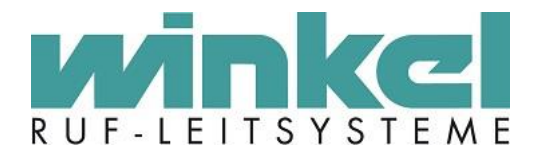

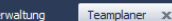

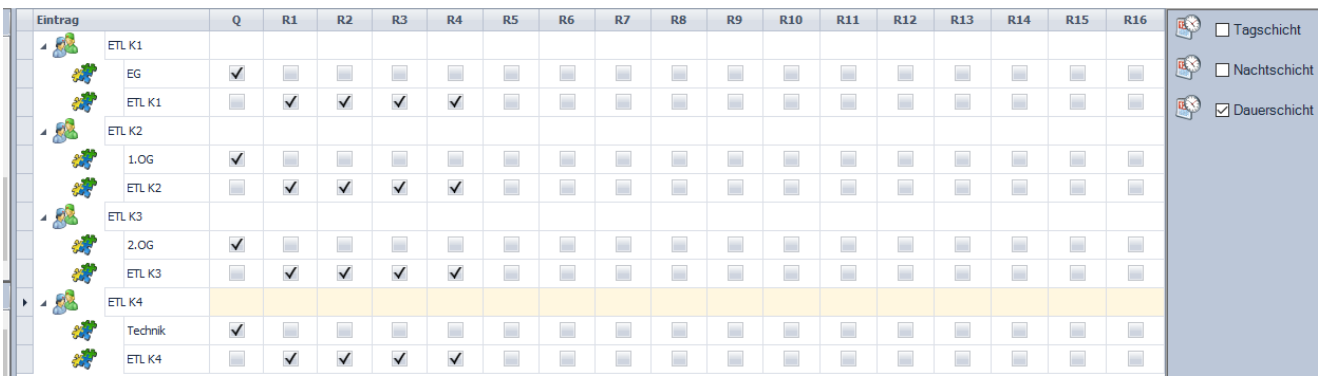

### 3.1.3. Schichten

<span id="page-10-0"></span>**Standardschichten** 

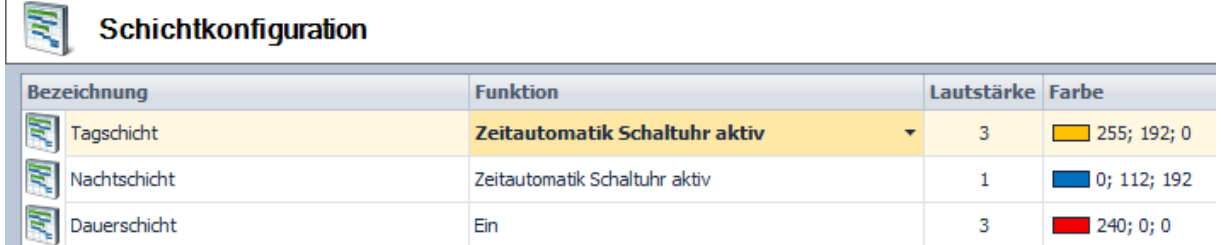

In der Nachtschicht wird die Lautstärke auf 1 gesetzt!

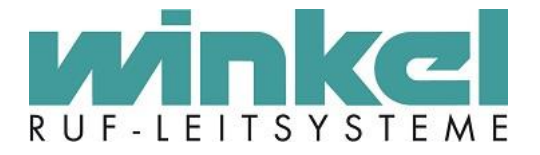

# 3.1.4. DESO / Flucht

<span id="page-11-0"></span>DESO Fluchtrufe werden nach Kundenwunsch individuell eingerichtet und sollten auch immer in Rücksprache mit dem Kunden eingerichtet werden. Ist dies nicht möglich oder haben wir freie Hand, empfehlen sich folgende zwei Einrichtungsmöglichkeiten:

#### **DESO als eigenes TEAM**

Wird das DESO als eigenes TEAM eingerichtet, sollte zwingend eine DESO Transponder Gruppe angelegt werden und die DESO Transponder auch dieser Gruppe hinzugefügt werden. Damit ist es möglich individuell zu konfigurieren, wo die Fluchtrufe ausgegeben werden sollen. Dies ist ein Beispiel, diese Art kann natürlich noch weiter herunter gebrochen werden um z:B. Transponder Gruppen pro Etage anzulegen (Transponder EG, Transponder 1.OG…)

Team DESO oder Flucht anlegen:

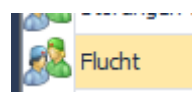

Gruppe Transponder anlegen:

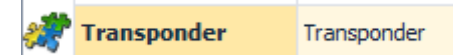

DESO Transponder anlegen und in die Gruppe Transponder setzen:

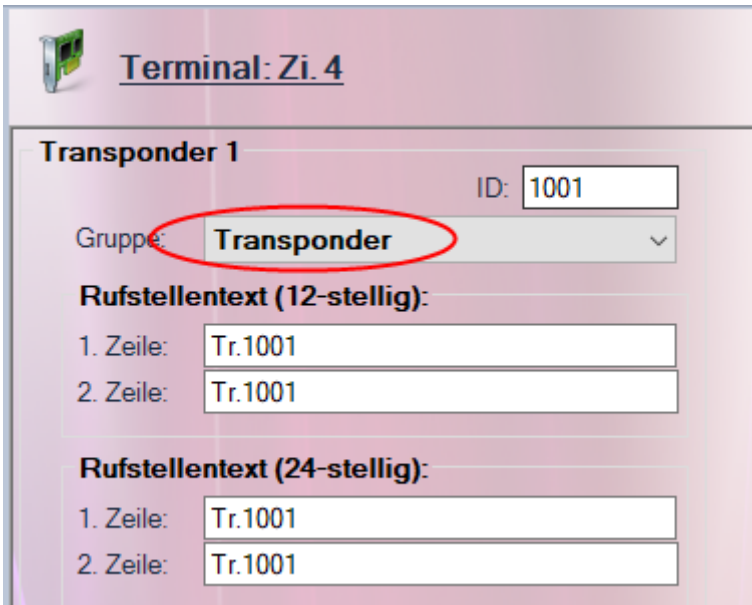

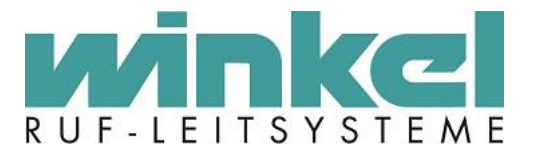

Teamplaner konfigurieren:

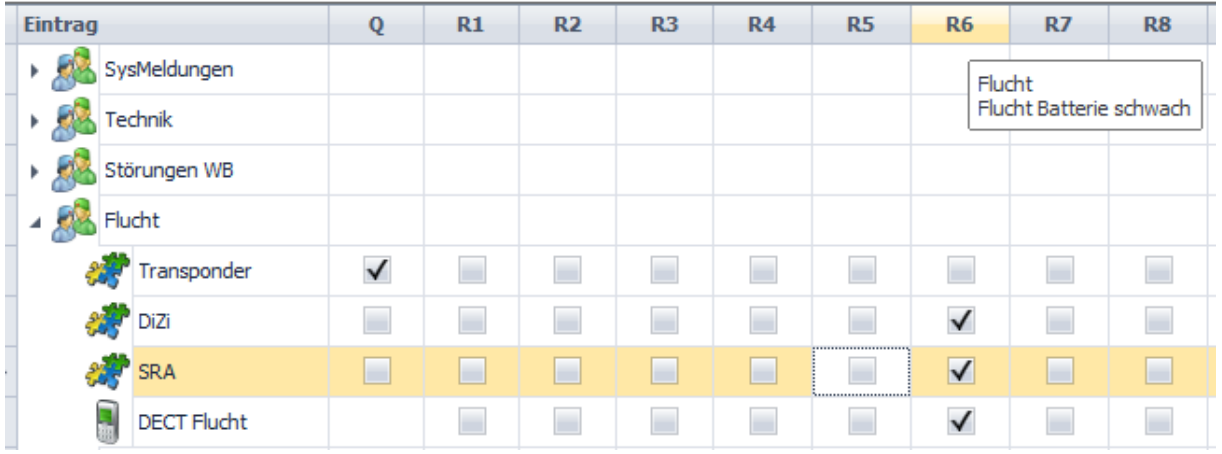

In diesem Beispiel werden alle Fluchtrufe auf dem Dienstzimmer und der SRA, sowie auf dem DECT Flucht Handy angezeigt. Zusätzlich werden die Batterie Meldungen ausgegeben.

#### **DESO in den jeweiligen Etagen**

Gibt es kein eigenes DESO Team, werden die Transponder in den jeweiligen Etagen eingetragen. Hierbei gilt es aber zu beachten, dass wenn es ein DESO z.B. am Haupteingang gibt und die Meldung im Dachgeschoss ausgeben wird, der flüchtende Bewohner Zeit hat sich zu entfernen, bevor Hilfe kommt. Das kann man ggf. entschärfen, dass man allgemein dass EG für DESO Rufe immer mit konfiguriert.

Beispiel, Transponder bleiben in den Gruppen des angelegten Zimmers:

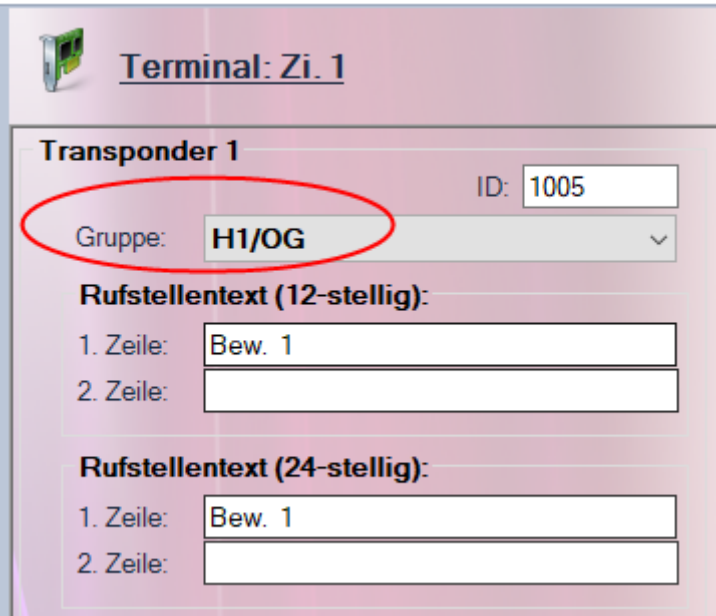

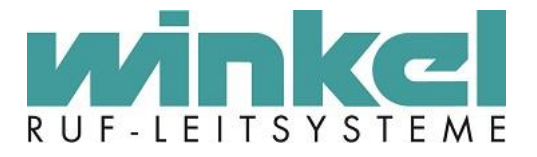

Im Teamplaner wird R6 mit als Ziel gesetzt:

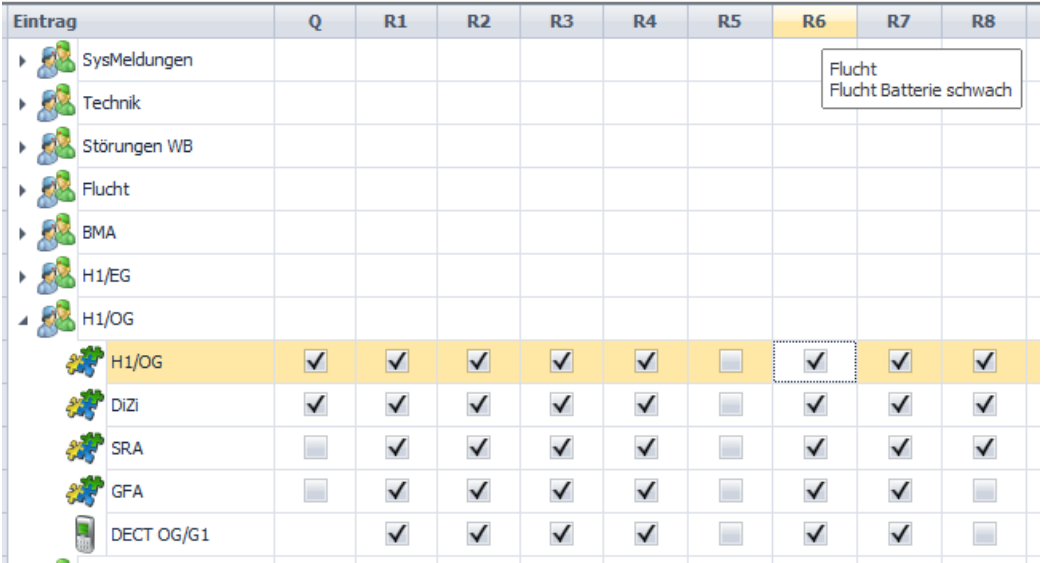

In diesem Beispiel wird der Fluchtruf, wenn er aus dem H1/OG kommt, auch nur im H1/OG (Rufnachsendung, Dizi, SRA, GFA und DECT), angezeigt.

Beispiel mit EG, wenn das EG zusätzlich mit Anzeigen soll:

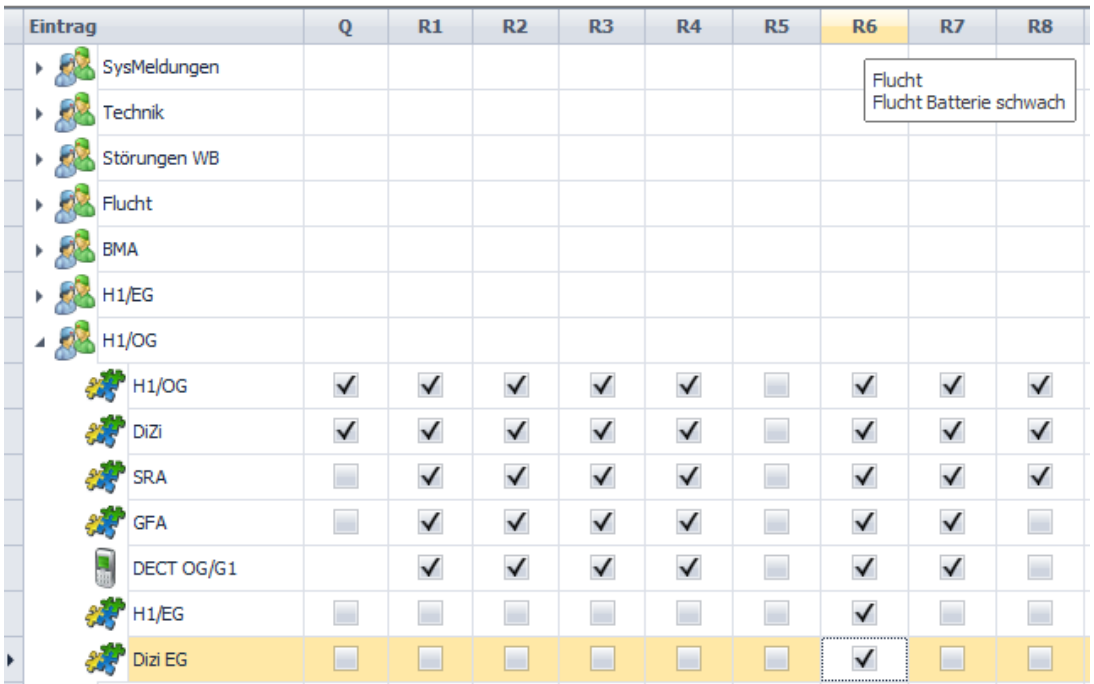

In diesem Beispiel wird der Fluchtruf noch zusätzlich in allen Zimmern des EGs als Rufnachsendung, sowie im Dizi EG angezeigt.

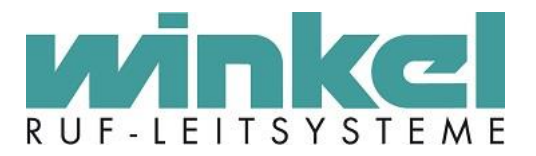

# 3.1.5. Vital Ruf

<span id="page-14-0"></span>- Vital Rufe werden im Standard auf R10 organisiert!

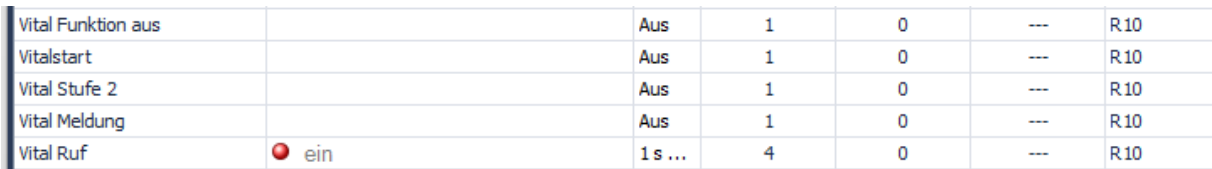

# 3.1.6. Memofelder (Notizen)

#### <span id="page-14-1"></span>**Gilt nur ab Version ZeloConfig 5.4!**

Ab Version 5.4 gibt es für jeden Systembusteilnehmern ein Memofeld (Notizen). Dort **können** individuelle Informationen zu einem Systembusteilnehmer eingetragen werden. Das ist keine Vorgabe sondern eine Empfehlung. Jeder Techniker kann selber entscheiden, ob hier etwas eingetragen wird.

Beispiel für Koppler:

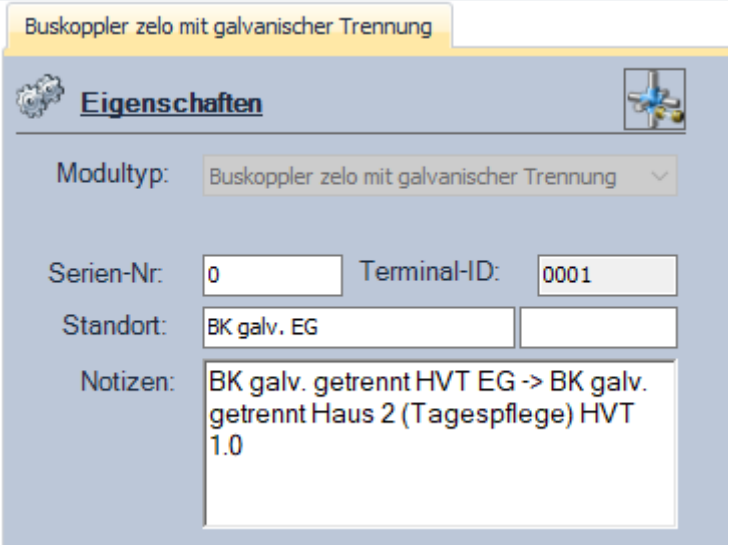

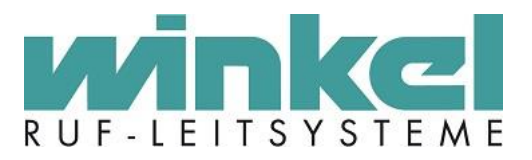

Beispiel für Busmodul Zelo inkl. Koppler (BM-Zik):

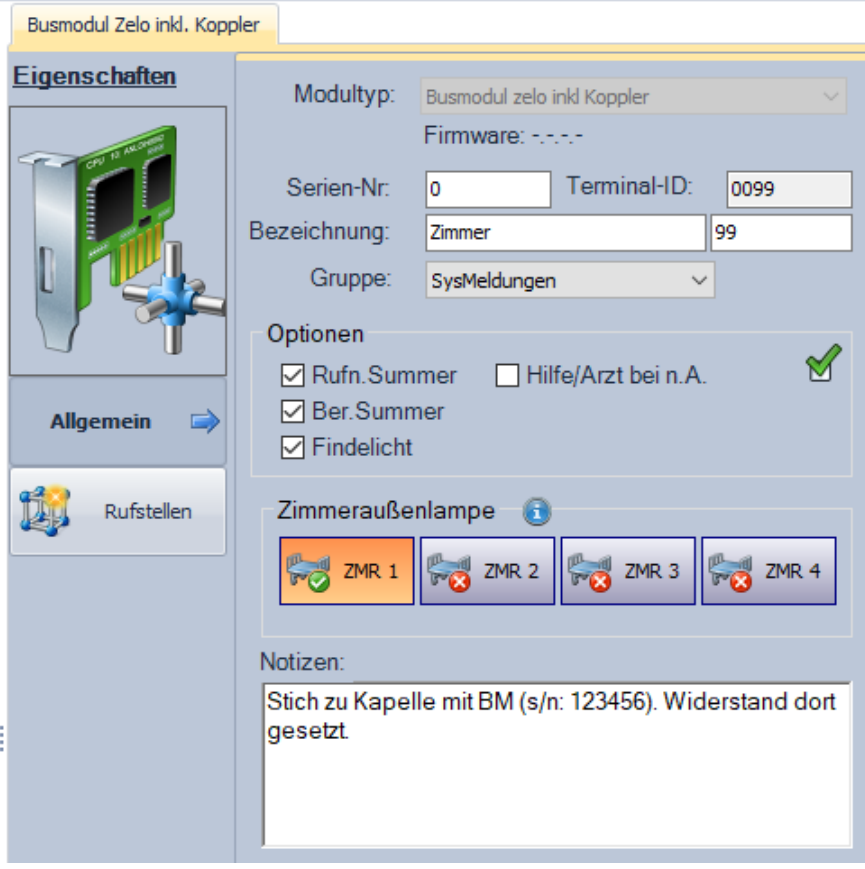

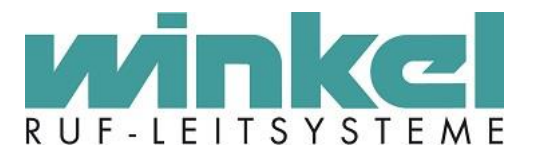

# 3.1.7. BMA / Feuermeldungen

<span id="page-16-0"></span>Generell können Feuermeldungen sehr unterschiedlich und Kundenspezifisch eingestellt werden. Meistens wird als Grundlage das Brandmelde Konzept des Kunden verwendet. In diesem Dokument werden nur zwei Standard Beispiele erläutert:

Für diese beiden Beispiele unterscheiden wir zwischen Sammelruf (pot. freier Kontakt) und Selektiv (ESPA)

#### **Sammelruf**

Für den Sammelruf löst ein potentialfreier Kontakt, der BMA, eine Meldung aus. Damit eine Leitungsüberwachung gewährleistet ist, wird der Kontakt als Öffner definiert. Für die Feuermeldung wird eine Begrenzung von 8 Minuten definiert (Ein statischer Ruf ist auch möglich, dann muss es aber einen Abstelltaster geben!). In diesem Bespiel wird ein Kontakt für die Feuermeldung und ein weiterer Kontakt für die Störmeldungen verwendet:

Für das Technikmodul wird eine Gruppe "BMA" angelegt und das Modul in diese Gruppe gesetzt:

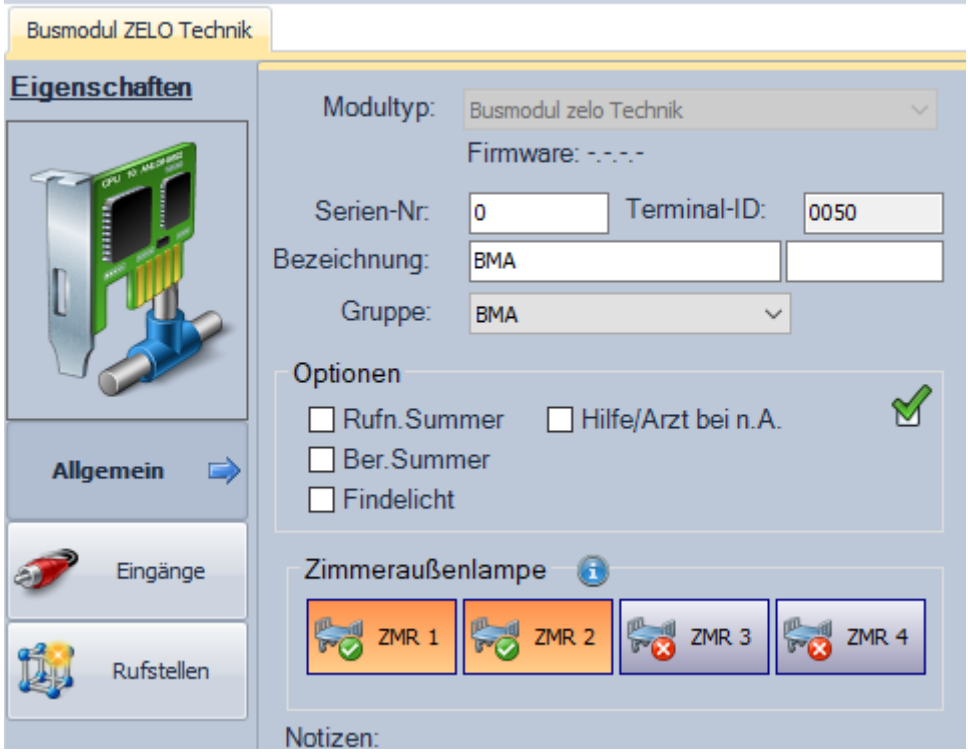

Für die optische Signalisierung werden beide Lampen aktiviert. Als nächstes werden zwei Rufstellen "Feuer" und "BMA Störung", aufgeteilt auf Zimmer 1 und 2 erstellt:

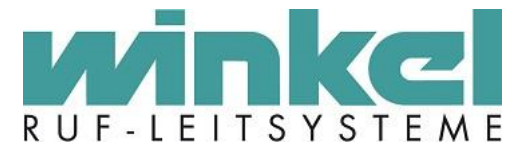

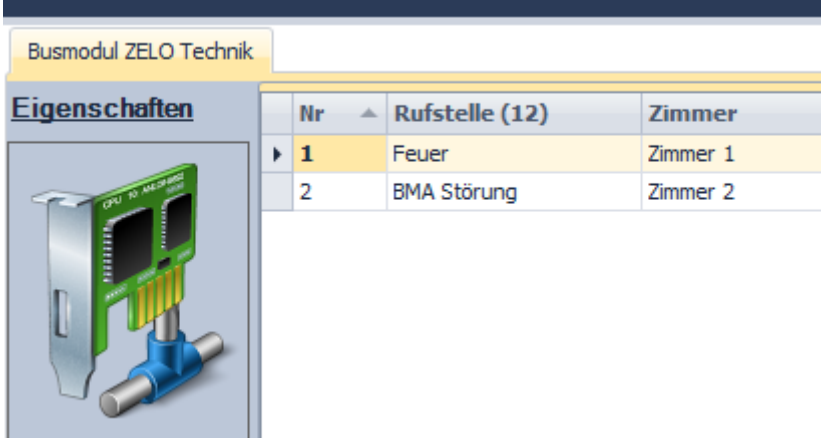

In der Eingänge Verwaltung werden nun ein Eingang auf "Anwender Schema" (dort kann der Feuerruf R5 ausgewählt werden) und der zweite Eingang auf "dynamischer Ruf – Öffner ohne Widerstand" gesetzt.

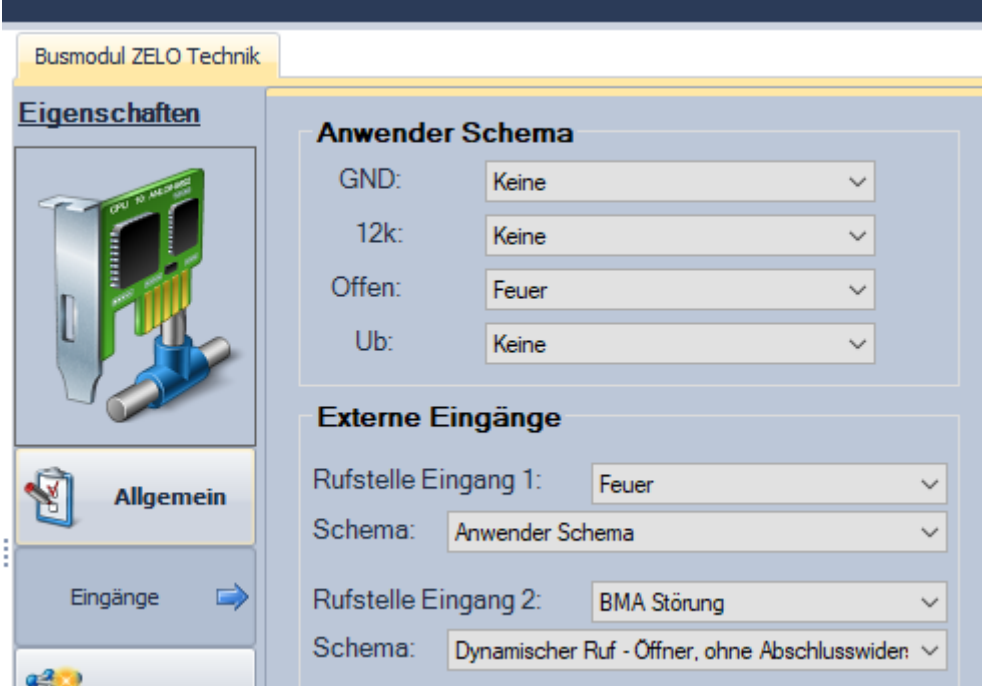

Durch den ersten Kontakt wird die Rufart Feuer ausgelöst und durch den Zweiten eine Störmeldung als normalen Ruf. Die Störmeldung ist dynamisch, sobald der Kontakt wieder geschlossen ist, wird die Störmeldung wieder quittiert.

Für den Feuerkontakt wird eine nur Text anzeige ausgewählt und eine optische und akustische Begrenzung von 8 Minuten aktiviert. Nach 8 Minuten stellt sich der Feuerruf automatisch zurück, wenn der Kontakt wieder geschlossen ist.

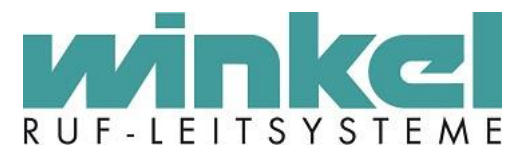

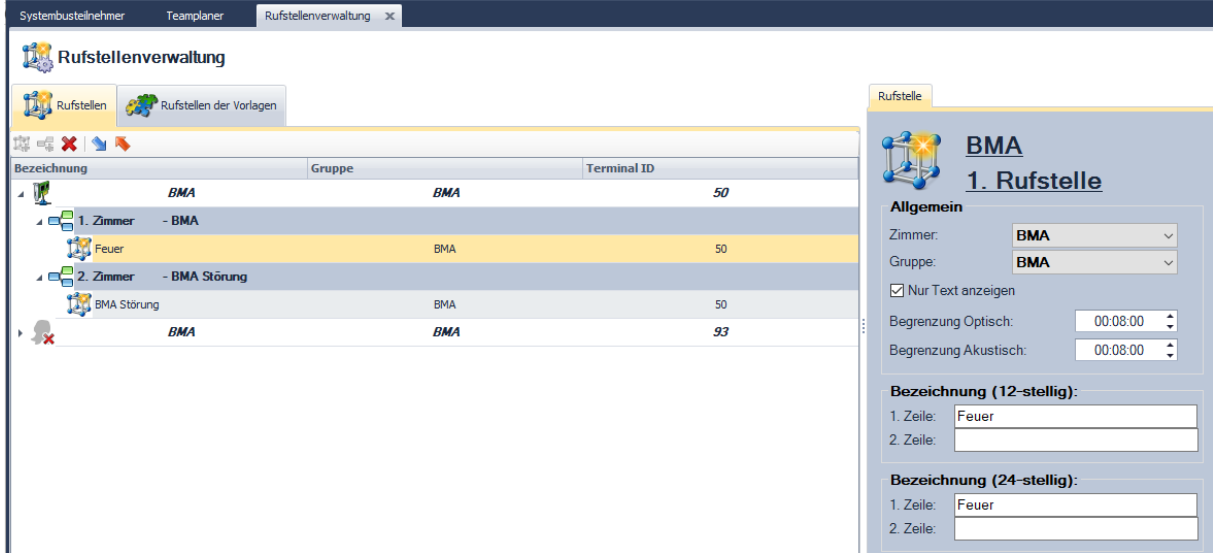

Falls die BMA Störmeldung anders organisiert werden soll, kann diese Rufstelle, in der Rufstellen Verwaltung, in eine andere Gruppe gesetzt werden. Ggf. sollten auch Zimmer Texte angepasst werden, dass muss aber immer individuell geprüft und in Absprache mit dem Kunden durchgeführt werden.

Für die Organisation im Teamplaner wird ein eigenes Team "Feuer" angelegt und in eine Dauerschicht gesetzt:

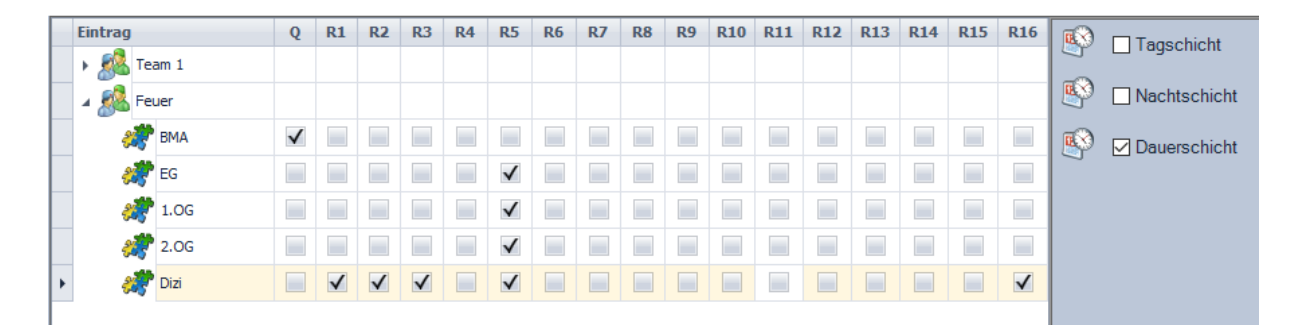

Als Rufarten wurden R5 für die Standard Feuermeldung und R16 für Modul Störungen ausgewählt. R16 wird **nur** zum Erkennen einer Modulstörung des BMA Technik Moduls gesetzt. R1 – R3 wurden gesetzt, damit der dynamische Ruf für die Störmeldung der BMA auf dem Dizi angezeigt wird. In diesem Beispiel werden also alle Feuermeldungen auf den Etagen, in der Rufnachsendung ausgegeben und zusätzlich auf dem Dienstzimmer. Dazu werden Modulstörungen des Technikmoduls und Störmeldungen der BMA **nur** auf dem Dizi angezeigt.

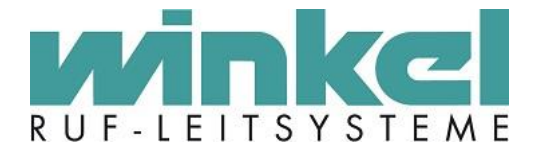

### **Selektiv (ESPA)**

Einstellungen und Paramater der ESPA Anbindung für eine BMA Aufschaltung werden im Handbuch des Technik Moduls beschrieben. Hier wird nur ein Beispiel für die Signalisierung im Teamplaner gezeigt. Für die Konfiguration wird davon ausgegangen, dass es einen BMA Wartungstaster zum Zurückstellen der Feuerrufe gibt. Weitere Möglichkeiten wären: den Ruf per Zeit oder per ESPA Reset Meldung der BMA zurückzustellen.

Für diese Art der Aufschaltung wird eine Gruppe "BMA" und ein Team "Feuer" angelegt.

Das BMA Modul wird in die Gruppe BMA gesetzt:

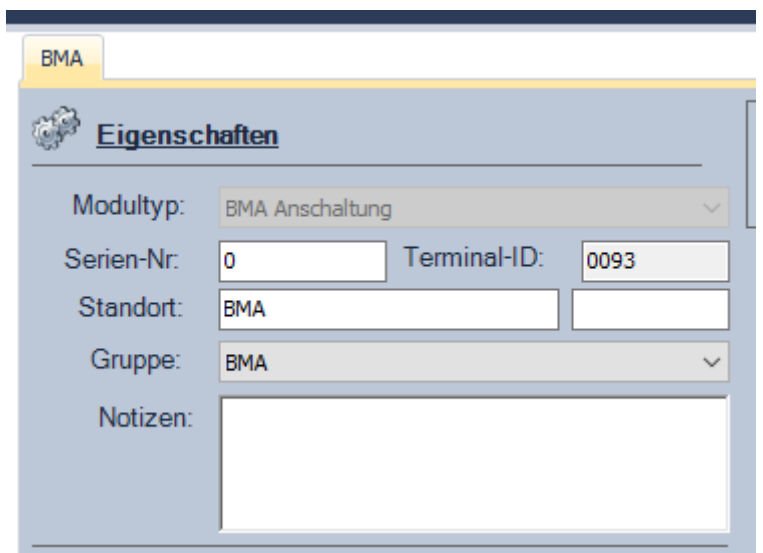

Im Teamplaner wird das Team "Feuer" in eine Dauerschicht gesetzt und die Gruppe BMA als Quelle hinzugefügt:

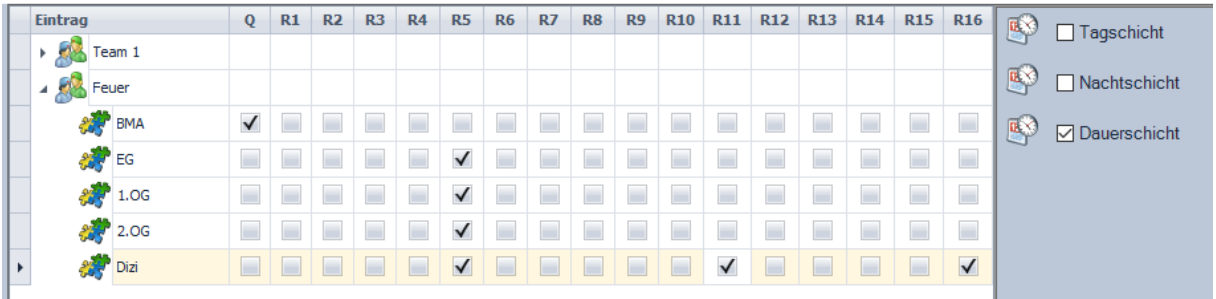

Als Rufarten wurden R5 für die Standard Feuermeldung und R11 Information und R16 Störungen ausgewählt. Durch R11 Informations Ruf, wird auf dem Dizi der Wartungsstatus angezeigt. Das ist der Fall, wenn der Wartungstaster aktiv ist. Dabei werden die Feuermeldungen unterdrückt und als Informationsrufe angezeigt. Zum einen dient es der Kontrolle der Feuermeldungen, ohne dass ein "richtiger" Feuerruf ausgelöst wird. Und zum anderen das nicht vergessen wird, den Wartungsmodus wieder zu deaktivieren. R16 wird gesetzt damit eine Modulstörung des BMA Moduls erkannt wird, eine Zimmerbusstörung des BMA Wartungstasters erkannt wird und zu guter Letzt auch eine Störmeldung der BMA ausgeben wird, wenn Sie über die ESPA Schnittstelle übertragen wird. In diesem Beispiel werden also alle Feuermeldungen auf den Etagen in der Rufnachsendung ausgegeben und auf dem Dizi angezeigt. Dazu werden BMA Wartungs- Nachrichten **nur** auf dem Dizi angezeigt. Und Modulstörungen, Zimmerbusstörungen und Störmeldungen der BMA werden **nur** auf dem Dizi angezeigt.

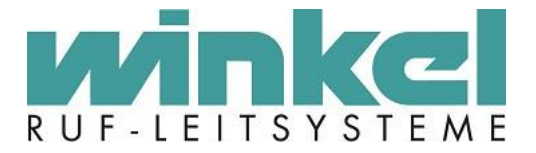

# <span id="page-20-0"></span>3.2. Zimmer Standards

# 3.2.1. Rufstelle 8

#### <span id="page-20-2"></span><span id="page-20-1"></span>**Rufstelle 8 darf nicht verwendet werden, da Sie Systemseitig verwendet wird!**

# 3.2.2. Rufstellen

Generell sind die Bezeichnungen der Rufstellen individuell einzurichten. Dabei gilt: Nur Rufstellen einzurichten die auch tatsächlich benutzt werden.

# **Die Rufstellen 8, 9, 10, 11 und 12 sind Systemseitig für IPS und DESO reserviert!**

Im Winkel Standard sind die Rufstellen eines Zimmers nach folgendem Schema aufzubauen.

Schema Einzelzimmer:

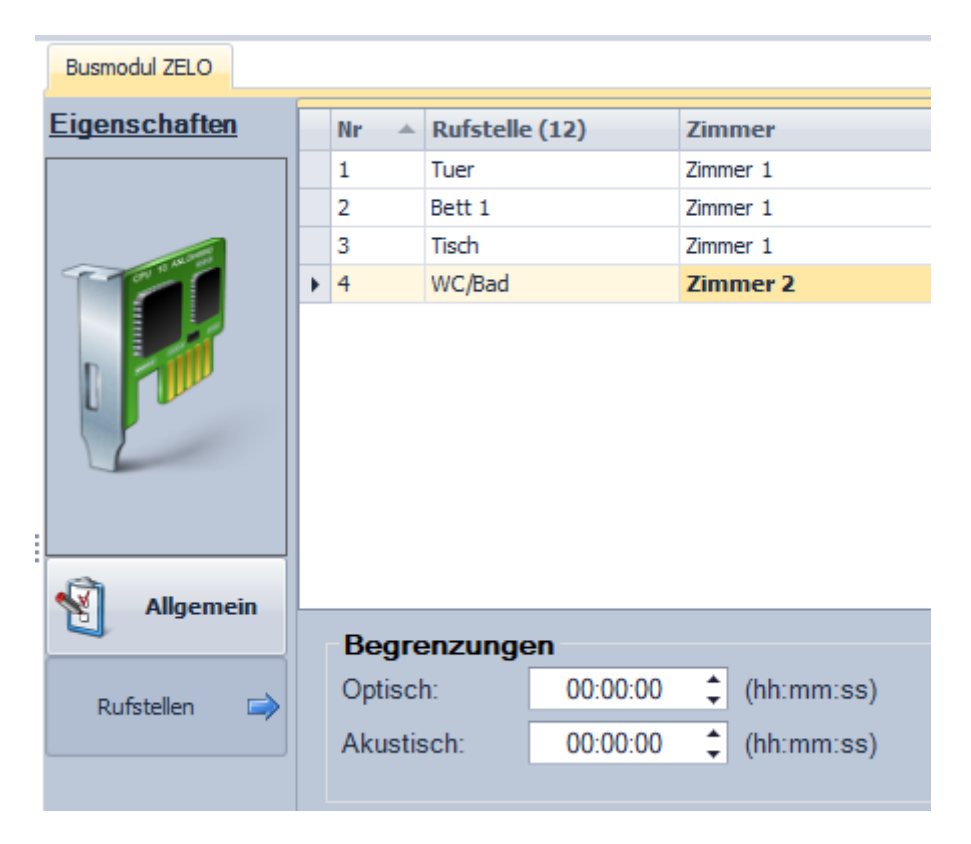

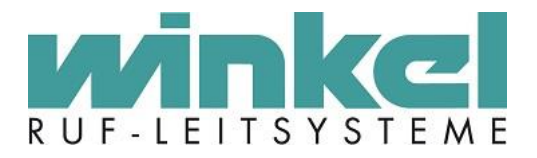

### Schema Doppelzimmer:

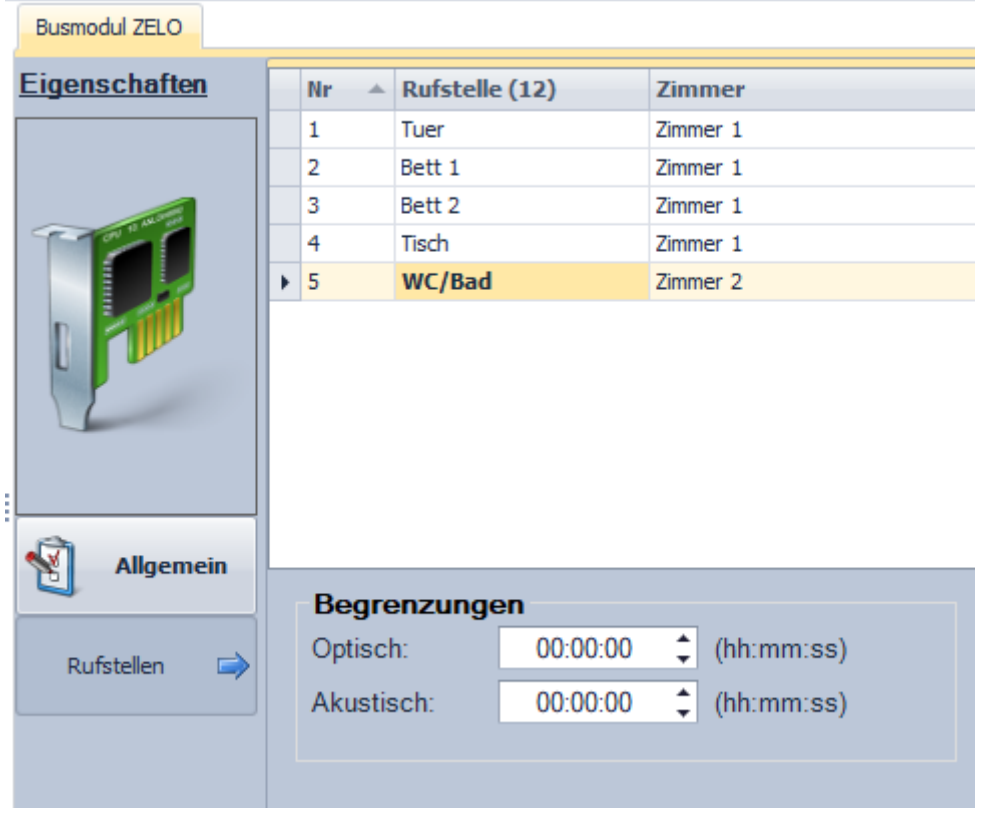

WC Rufstellen bekommen immer die Funktion WC-Ruf!

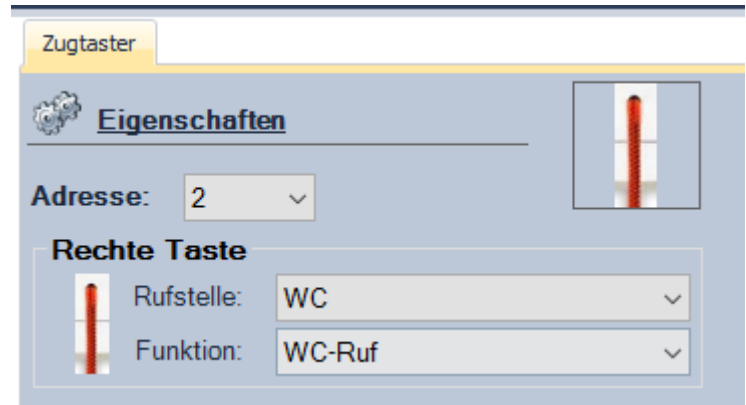

Diagnostik Anschlüsse bekommen immer die Rufstelle des jeweiligen zugeordneten Taster, mit der Funktion Diagnose und der Option "Öffner":

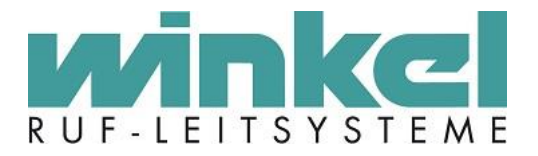

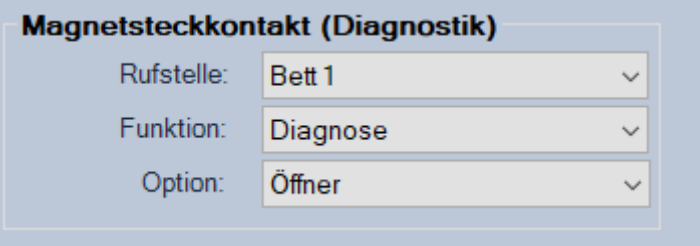

# 3.2.3. Codierung der Taster

<span id="page-22-0"></span>Zimmerkomponenten müssen codiert werden. Dabei gibt es Zimmerkomponenten die sich eigene Codierungsbereiche teilen

- 1.) ZD XL, MZD
- 2.) Ruftaster (RT, KT, AT, RTNSK, MSK usw.)
- 3.) ZT, KZT
- 4.) Funkempfänger
- 5.) Pneumatik Taster

#### **Codierungsstandard:**

#### **Allgemein**

- Taster oder Zimmerdisplay am Eingang immer auf Code 0
- Ein Pneumatik Taster bekommt immer den Code 0
- Dreifach Diagnostik belegt immer drei Adressen, Standardcodierung: 7 (7 , 8 , 9)
- ZAL je nach Anzahl immer Start mit Code 0
- Zimmerbusempfänger immer Code 0 (bei mehreren folgen 1, 2, 3)

#### **Beispiel ohne RMS**

- Tür XL/MZD oder KT bekommt Code 0
- Bett 1 bekommt Code 1
- Bett 2 bekommt Code 2
- Sitzecke bekommt Code 3
- Abstelltaster im Bad bekommt Code 4 (entfällt wenn ein Kombizugtaster vorhanden ist)
- Ruftaster im Bad bekommt Code 5<br>- Zugtaster im Bad bekommt Code 2
- Zugtaster im Bad bekommt Code 2, 4, 6
- Kombizugtaster im Bad bekommt Code 6 , 7 (entfällt wenn ein Abstelltaster im Bad vorhanden ist)
- Funkempfänger ZiBus bekommt Code 0

#### **Beispiel mit RMS**

Ein RMS Taster belegt immer zwei Adressen!

- Tür XL/MZD oder KT bekommt Code 0
- Bett 1 bekommt Code 6 (6 & 7)
- Bett 2 bekommt Code 8 (8 & 9)
- Sitzecke bekommt Code 10 (10 & 11)
- Abstelltaster im Bad bekommt Code 4 (entfällt wenn ein Kombizugtaster vorhanden ist)
- Ruftaster im Bad bekommt Code 5

-23-

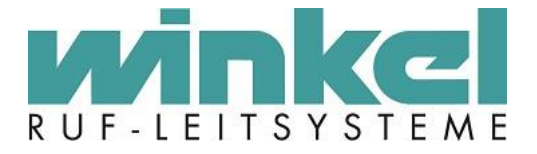

- Zugtaster im Bad bekommt Code 2, 4, 6
- Kombizugtaster im Bad bekommt Code 6 , 7 (entfällt wenn Abstelltaster im Bad vorhanden ist)
- Pneumatik Taster bekommt Code 0
- Funkempfänger ZiBus 0

Beispiel EZ:

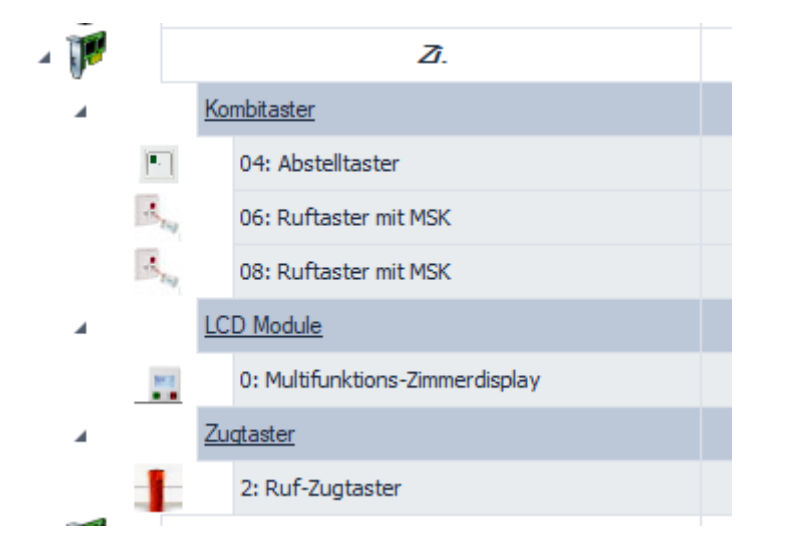

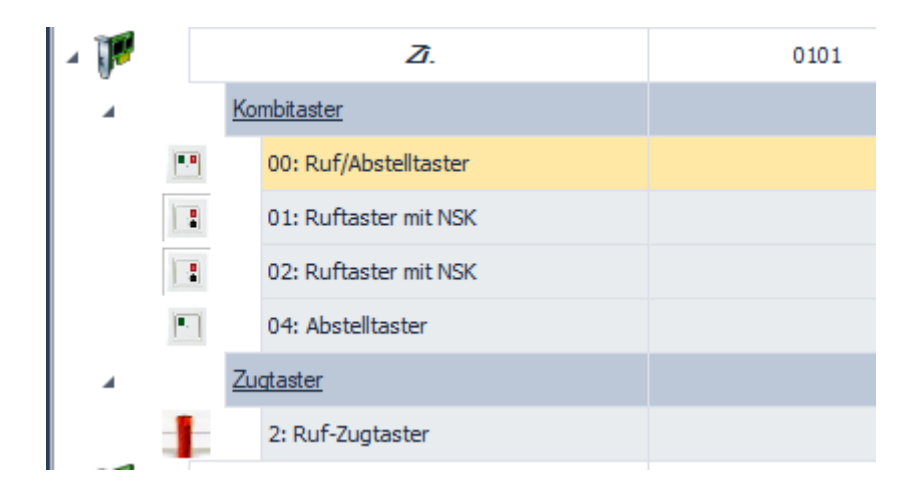

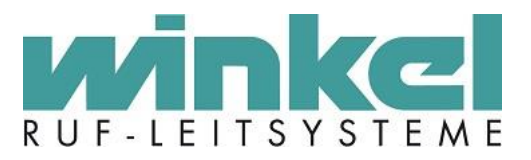

# Beispiel DZ:

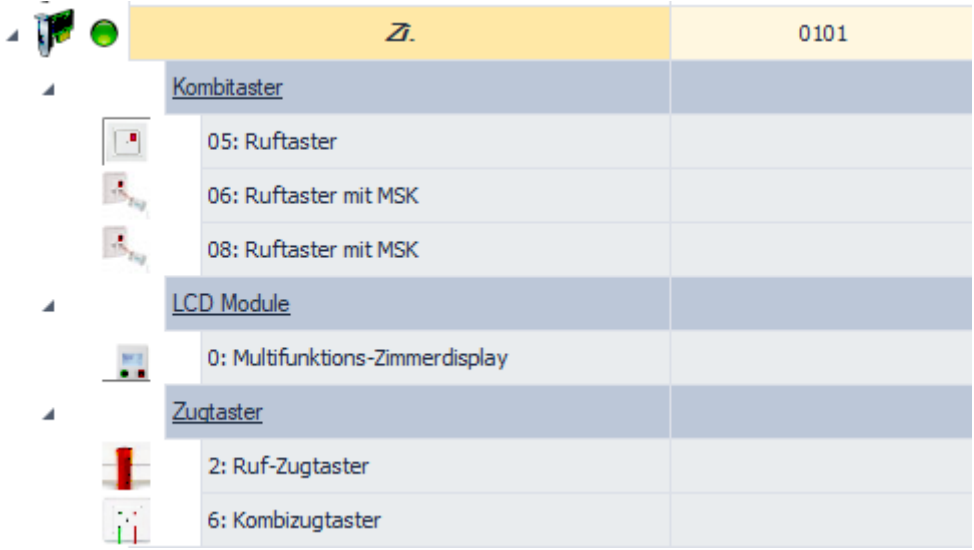

# 3.2.4. Funktionsraum Beispiel

<span id="page-24-0"></span>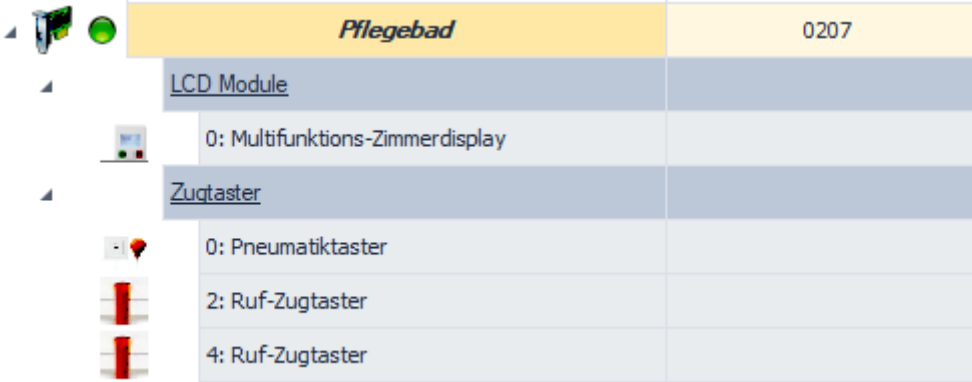

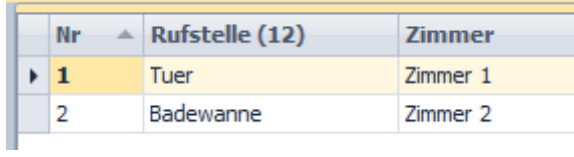

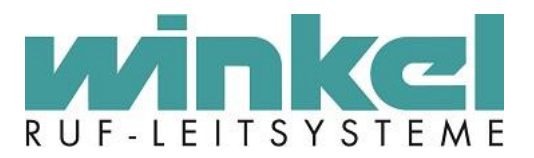

# <span id="page-25-0"></span>3.3. Besonderheiten

# 3.3.1. DZT

#### <span id="page-25-1"></span>Als DZA Markieren:

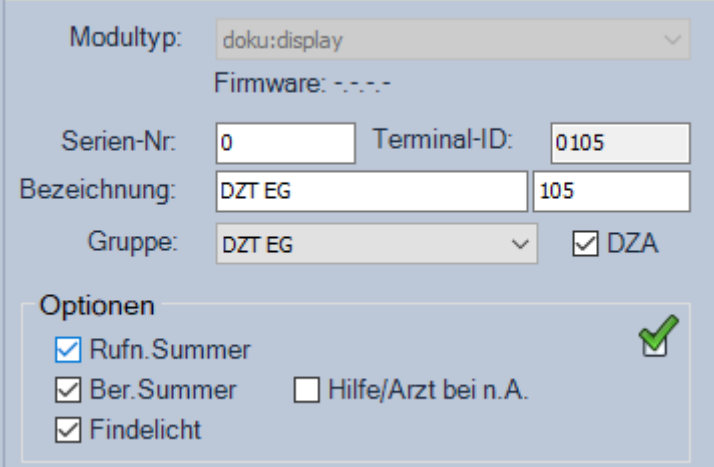

#### Standard Tastenbelegung

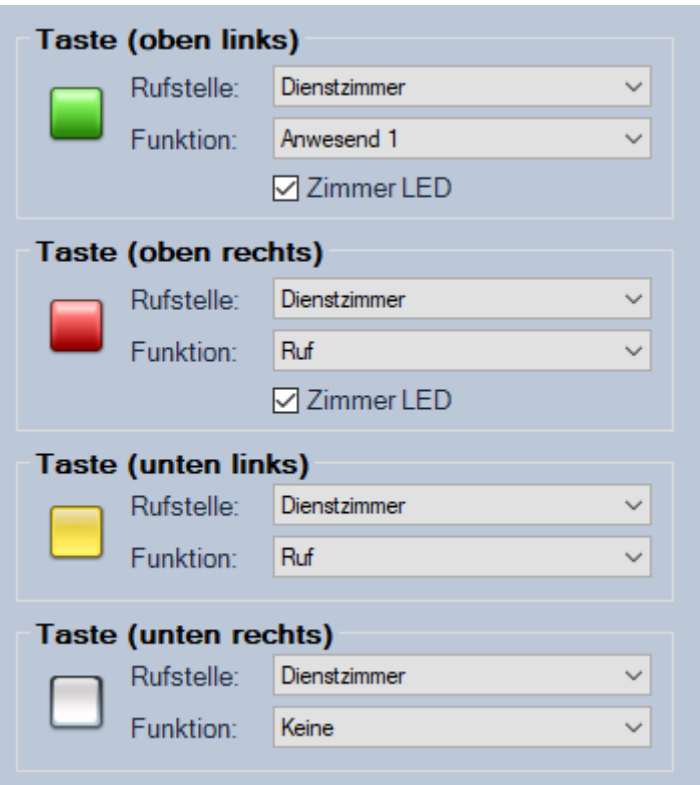

Generell ist die gelbe Taste für Hilfe Ruf vorgesehen. Da der Hilferuf immer in Absprache und Kundenspezifisch konfiguriert wird, muss im Standard dort die Funktion Ruf eingetragen werden.

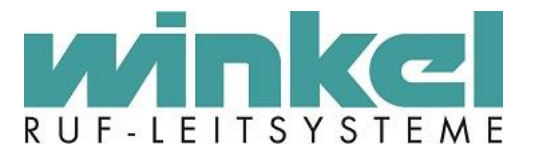

#### Organisation im Teamplaner:

Ein DZT wird immer auch als Quelle definiert!

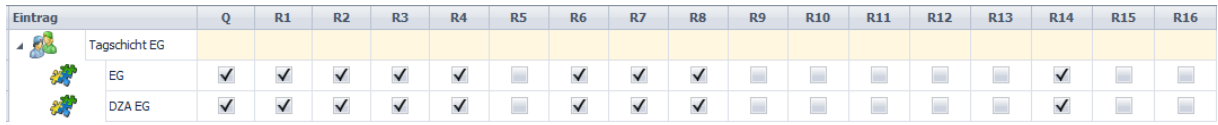

#### 3.3.2. Besuchertaster

<span id="page-26-0"></span>Ein Besuchertaster wird meistens an eine DZT angeschlossen und belegt dort immer die Adresse 0. Für den BT muss eine eigene Rufstelle mit der Bezeichnung der örtlichen Verwendung erstellt werden. Die Rufstelle muss auf Zimmer 2 eingestellt werden, da ein BT immer einen Ruf erzeugt. Würde er mit auf Zimmer 1 stehen, würde bei Anwesenheit der DZT ein Notruf ausgelöst. In der Rufstellen Verwaltung muss beim BT das Häkchen bei "Nur Text anzeigen" gesetzt werden und die optische und akustische Begrenzung auf eine Minute gesetzt werden.

Beispiel:

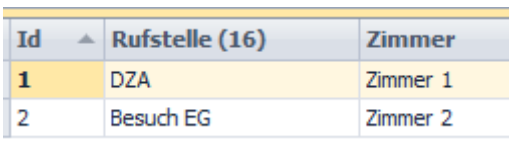

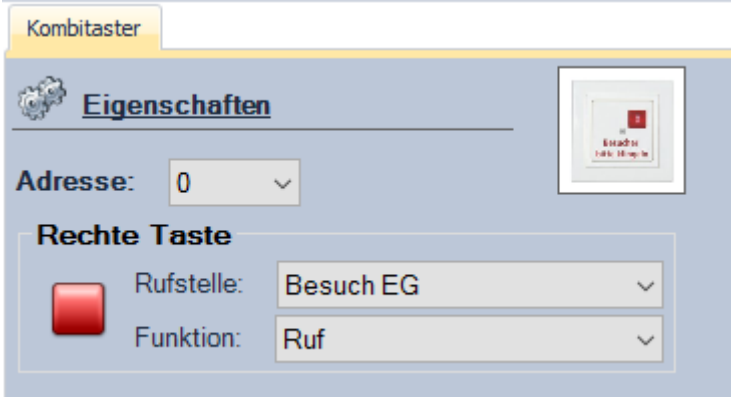

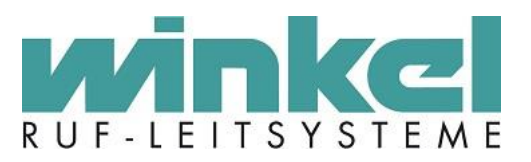

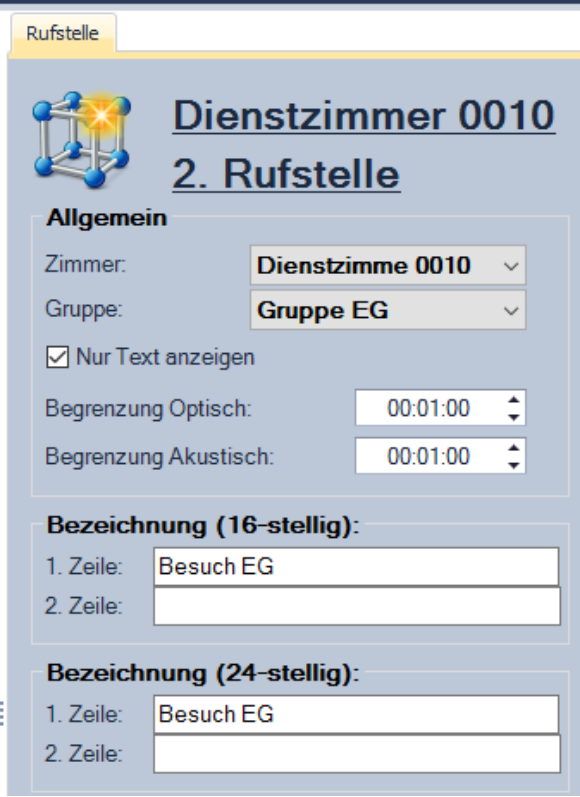

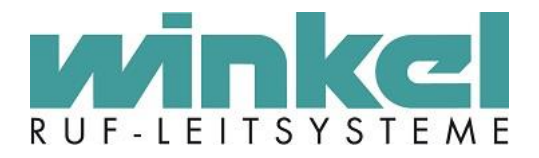

# 3.3.3. MZD

<span id="page-28-0"></span>Generell ist die gelbe Taste für einen Hilfe Ruf vorgesehen. Da der Hilferuf immer in Absprache und Kundenspezifisch konfiguriert wird, muss im Standard dort die Funktion Ruf eingetragen werden.

#### Beispiel Ruf

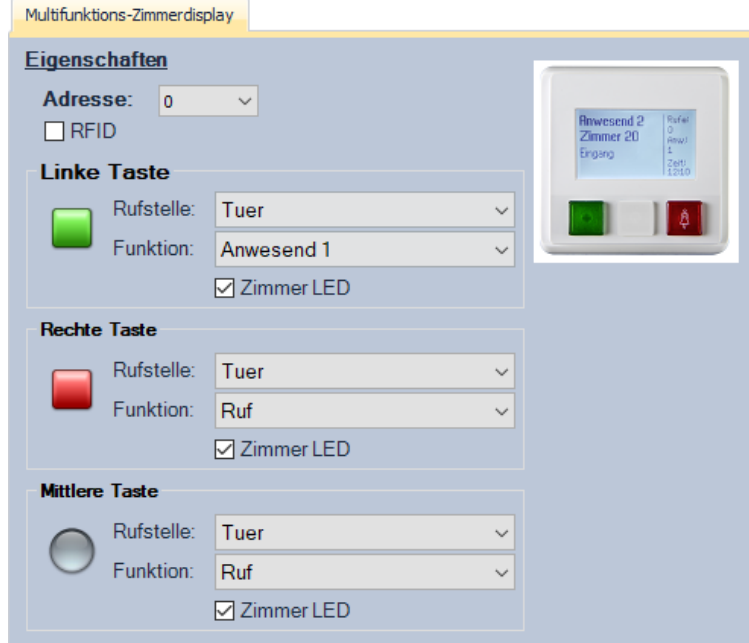

#### Beispiel Hilfe:

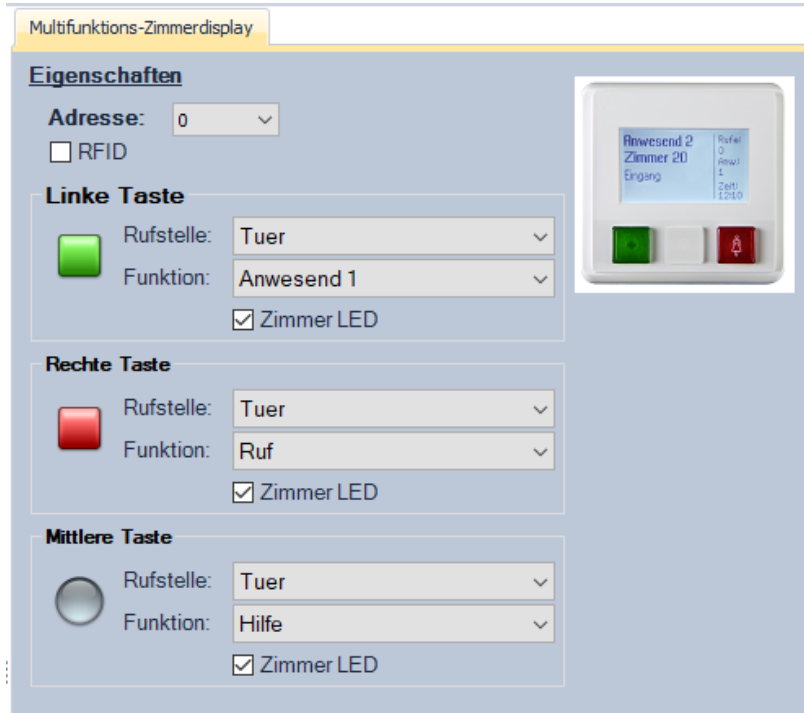

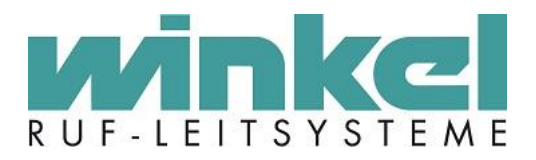

# 3.3.4. Technik Module

<span id="page-29-0"></span>Generell werden die vier Eingänge auf vier Rufstellen verteilt. Jede Rufstelle wird einem eigenen Zimmer zugeteilt. Alle vier Zimmeraußenlampen werden aktiviert.

Beispiel:

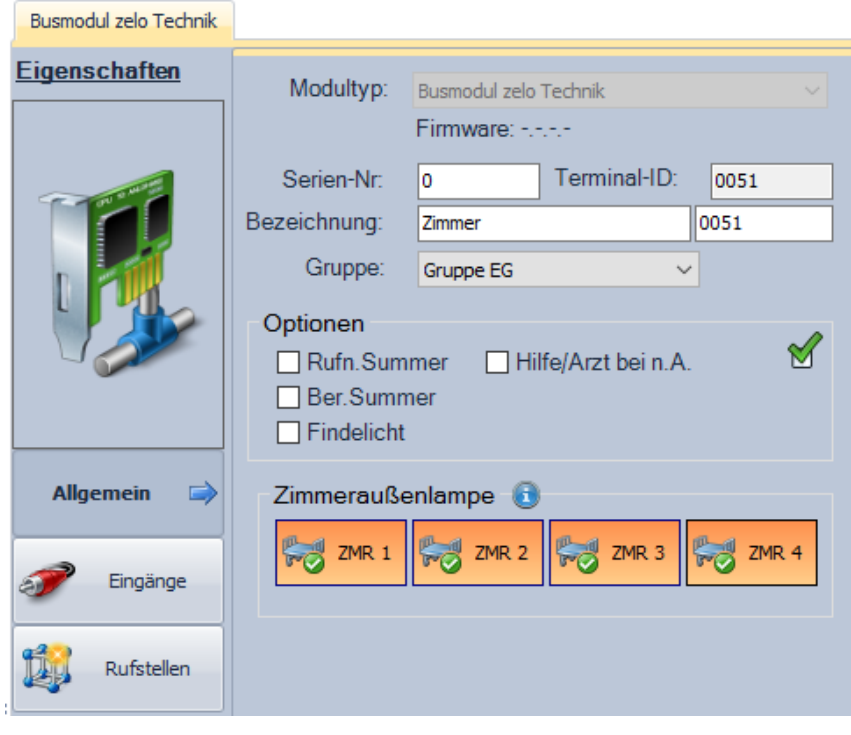

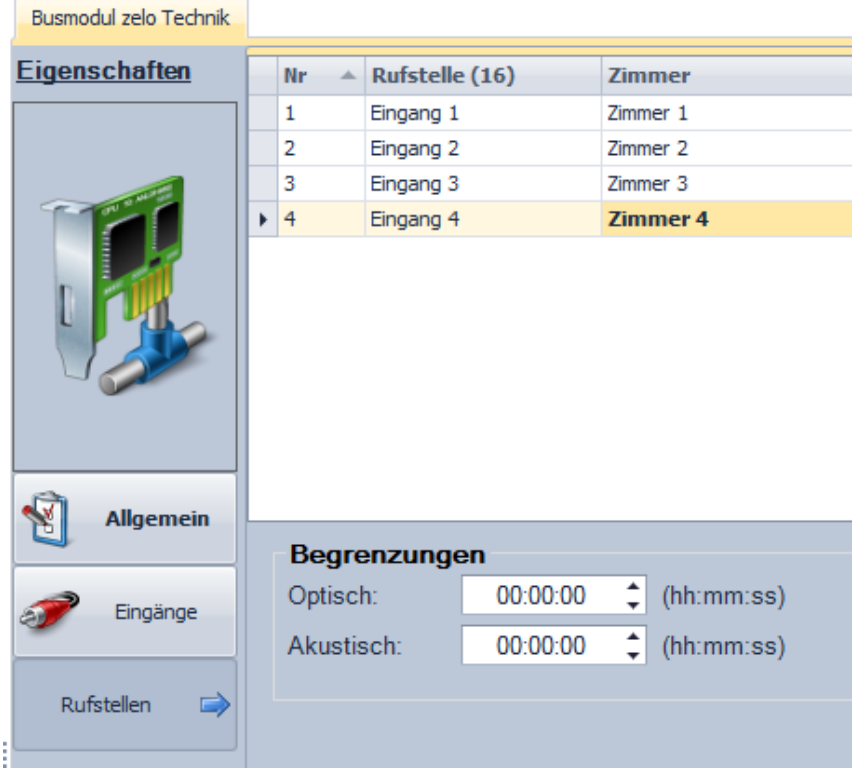

-30-

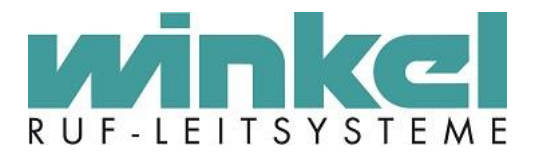

# 3.3.5. IPS

<span id="page-30-0"></span>Um Verwechslungen zwischen mobilen Rufen und normalen Bewohnerrufen zu vermeiden, muss die Rufstellenbezeichnung eines IPS Senders auf "Bew. Zi.xx" geändert werden.

#### **Beispiel:**

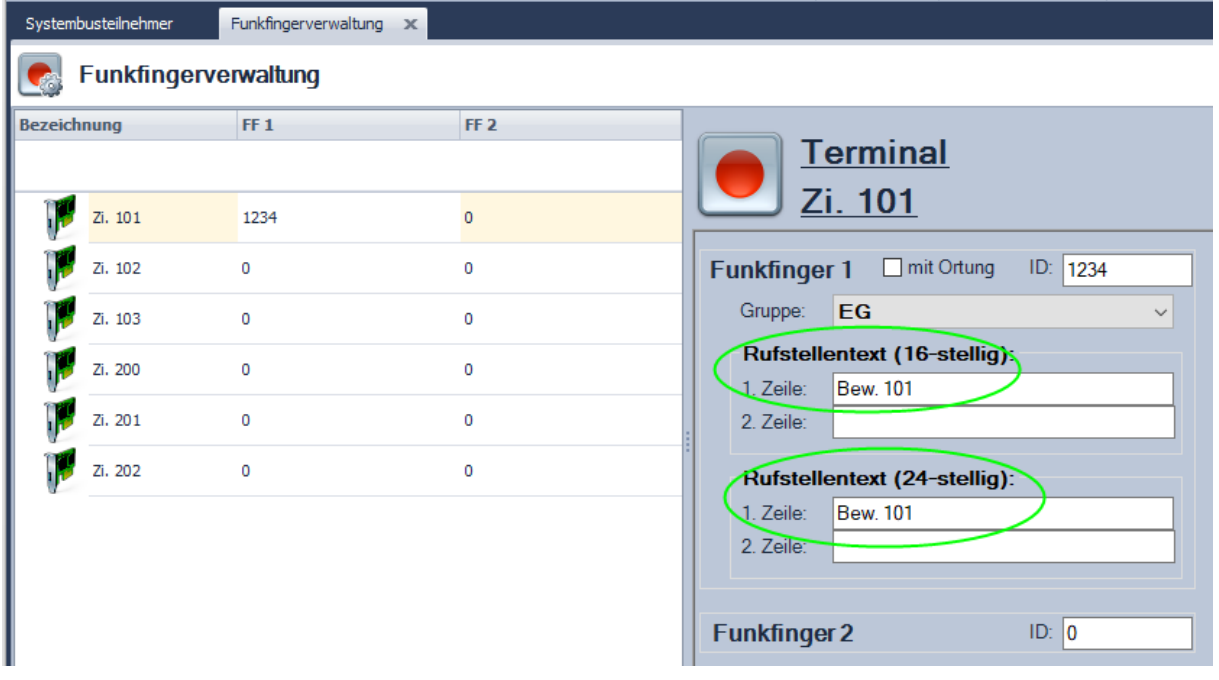

Des Weiteren muss zwingend die Funkstörung und "Funk Low. Bat." Meldung im Teamplaner organisiert werden. Dazu wir R15 organisiert und auf einem DZT ausgegeben.

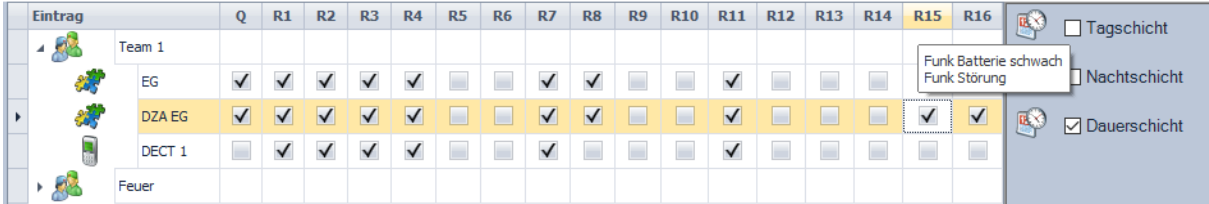

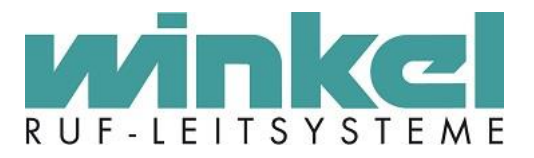

# <span id="page-31-0"></span>3.4. Organisation von technischen Meldungen

# 3.4.1. Beispiel Technische Rufe:

<span id="page-31-1"></span>Für technische Meldungen wie z.B. Akku oder Netzausfall Störungen, sowie ein aufgeschalteter Heizungsanlagen Störkontakt, wird die Gruppe Technik angelegt:

Sammelrufe wie z.B. Feuer oder technische Meldungen können z.B. nach folgenden Schema konfiguriert werden:

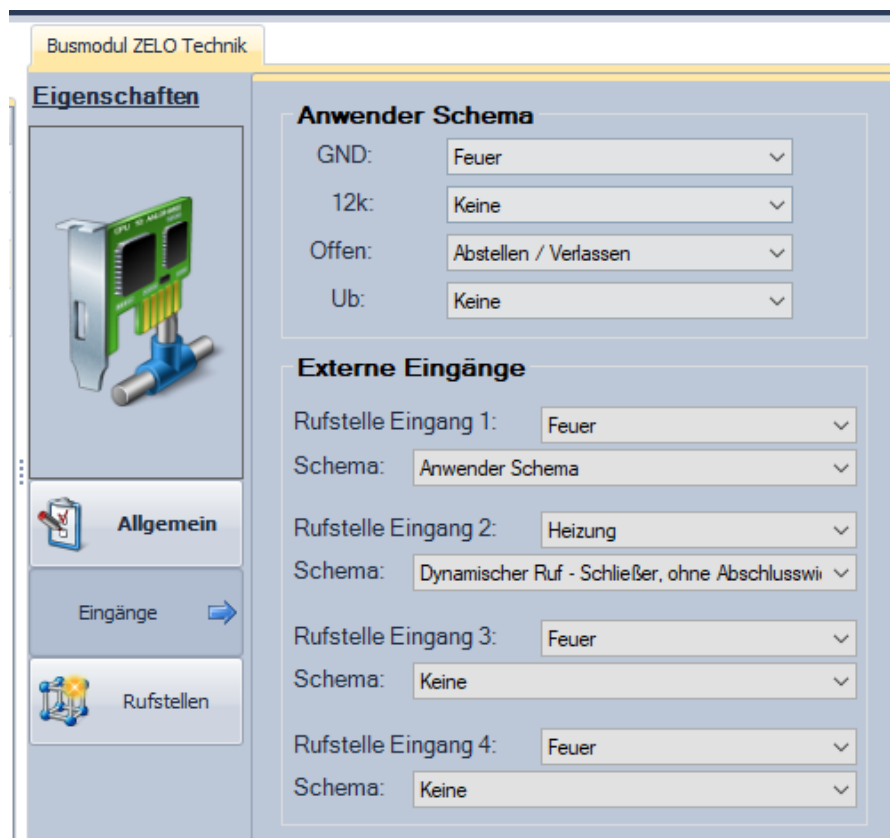

Dabei ist zu beachten dass das jeweilige Zimmer für die technischen Meldungen in der Rufstellenverwaltung umbenannt wird:

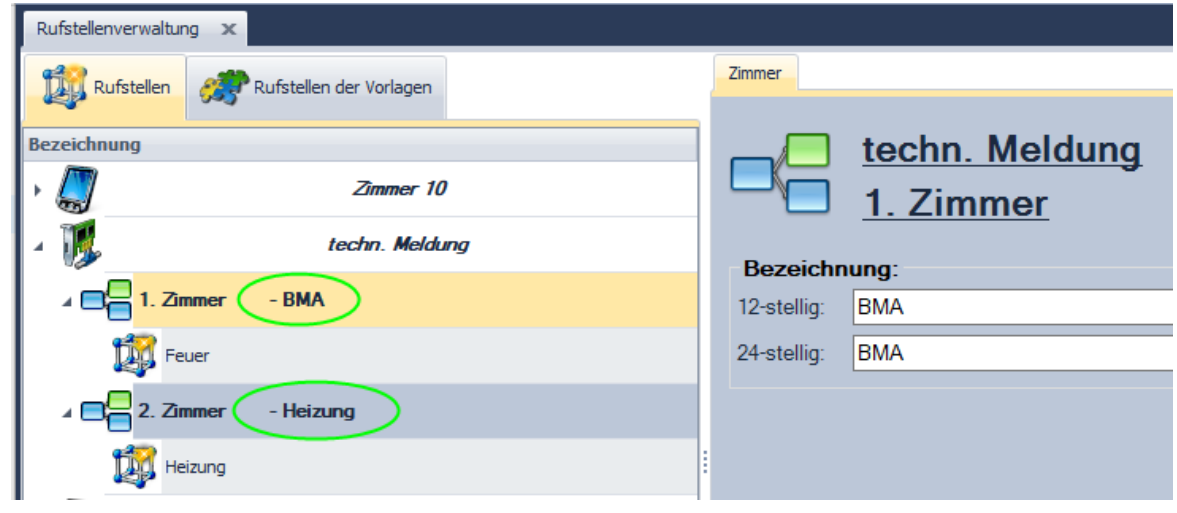

-32-

Winkel GmbH Ruf-Leitsysteme, Buckesfelder Str. 110, 58509 Lüdenscheid, 02351/92966-0, info@winkel-gmbh-de

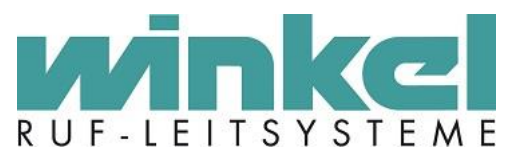

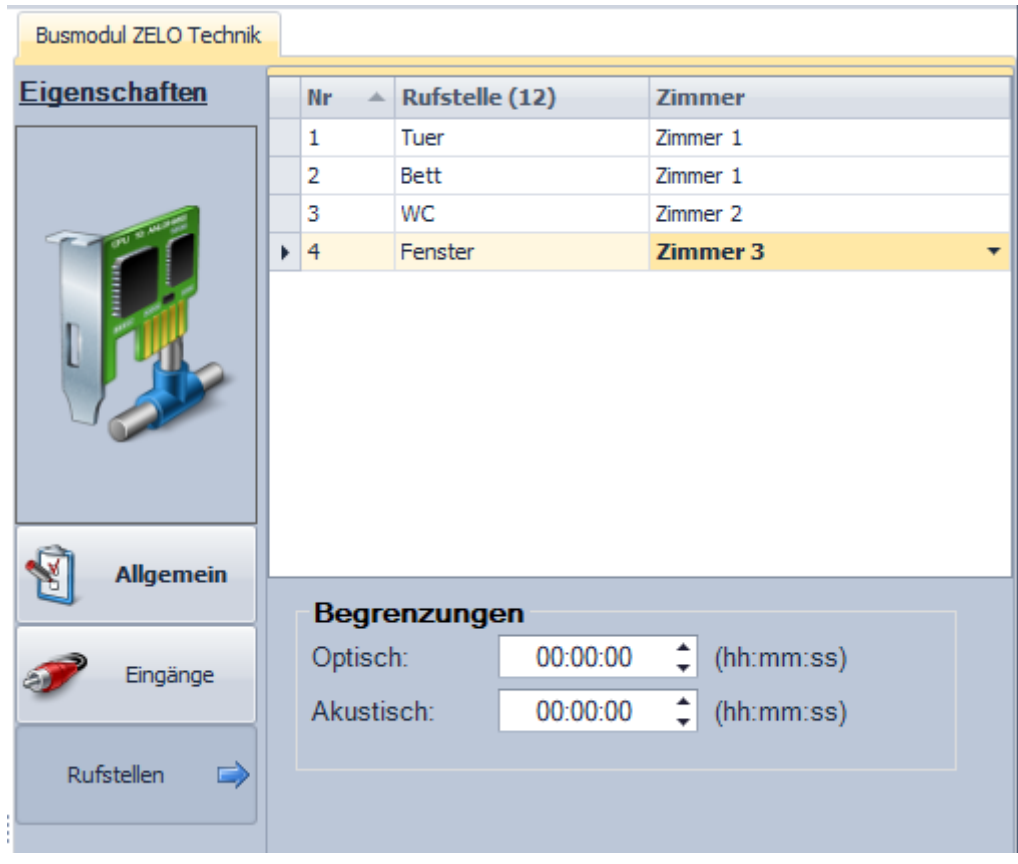

# <span id="page-32-0"></span>3.4.2. Beispiel Zimmer mit Technik Modul und Fensterkontakt

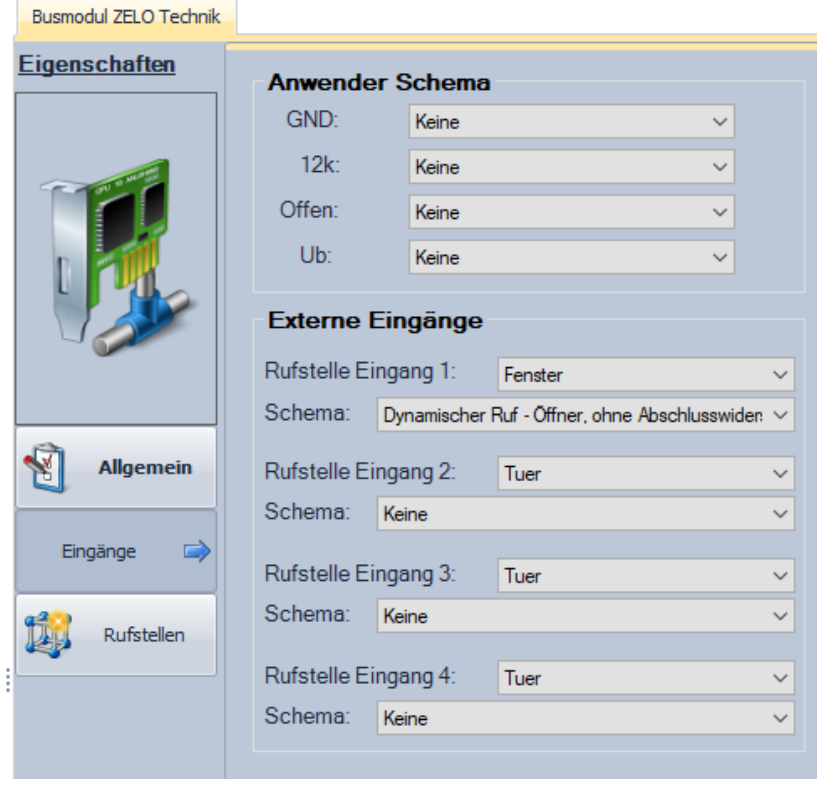

-33-

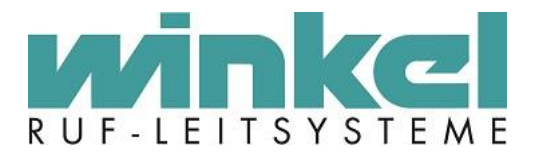

# <span id="page-33-0"></span>3.5. Organisation von Modul- / ZiBus- Störungen

Störmeldungen wie Ausfall von Modulen sowie ZiBus Störungen sollten generell auf eine bestimmte Anzeige wie DZT, oder SRA geschaltet werden.

Anzeigen auf GFAs oder Meldungen an DECT sind nicht zu empfehlen!

Für die Störsignalisierung kann ein Team Störungen angelegt werden, bzw. kann die Störsignalisierung auch im eigenen Team realisiert werden:

Beispiel 1:

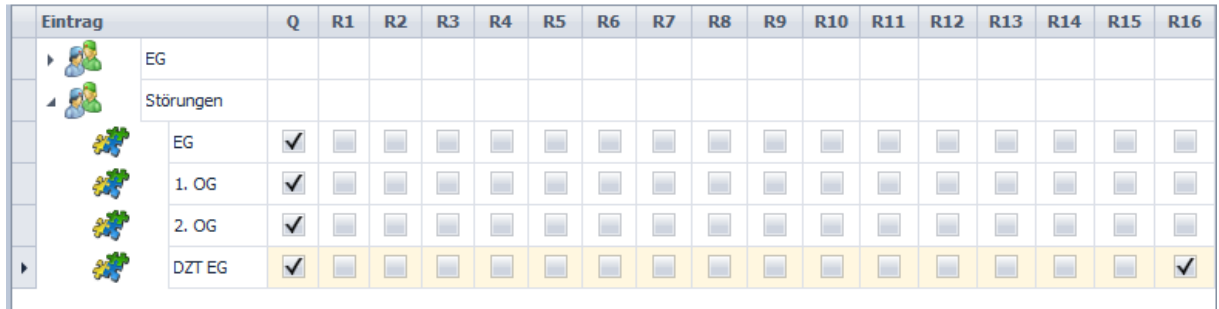

Beispiel 2:

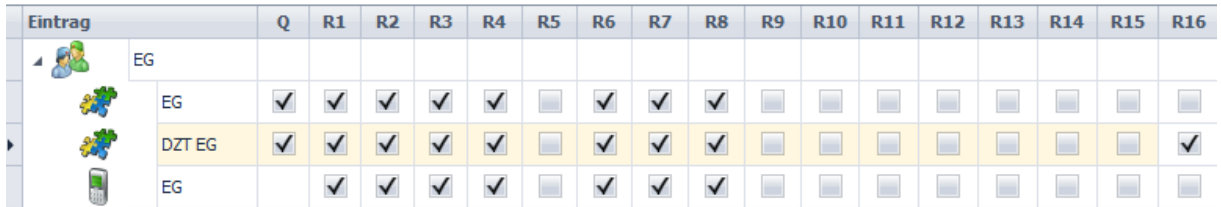

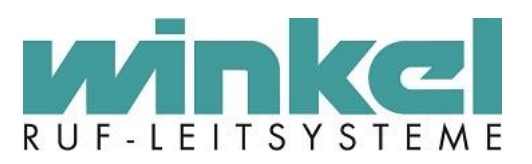

# <span id="page-34-0"></span>**4. Glossar**

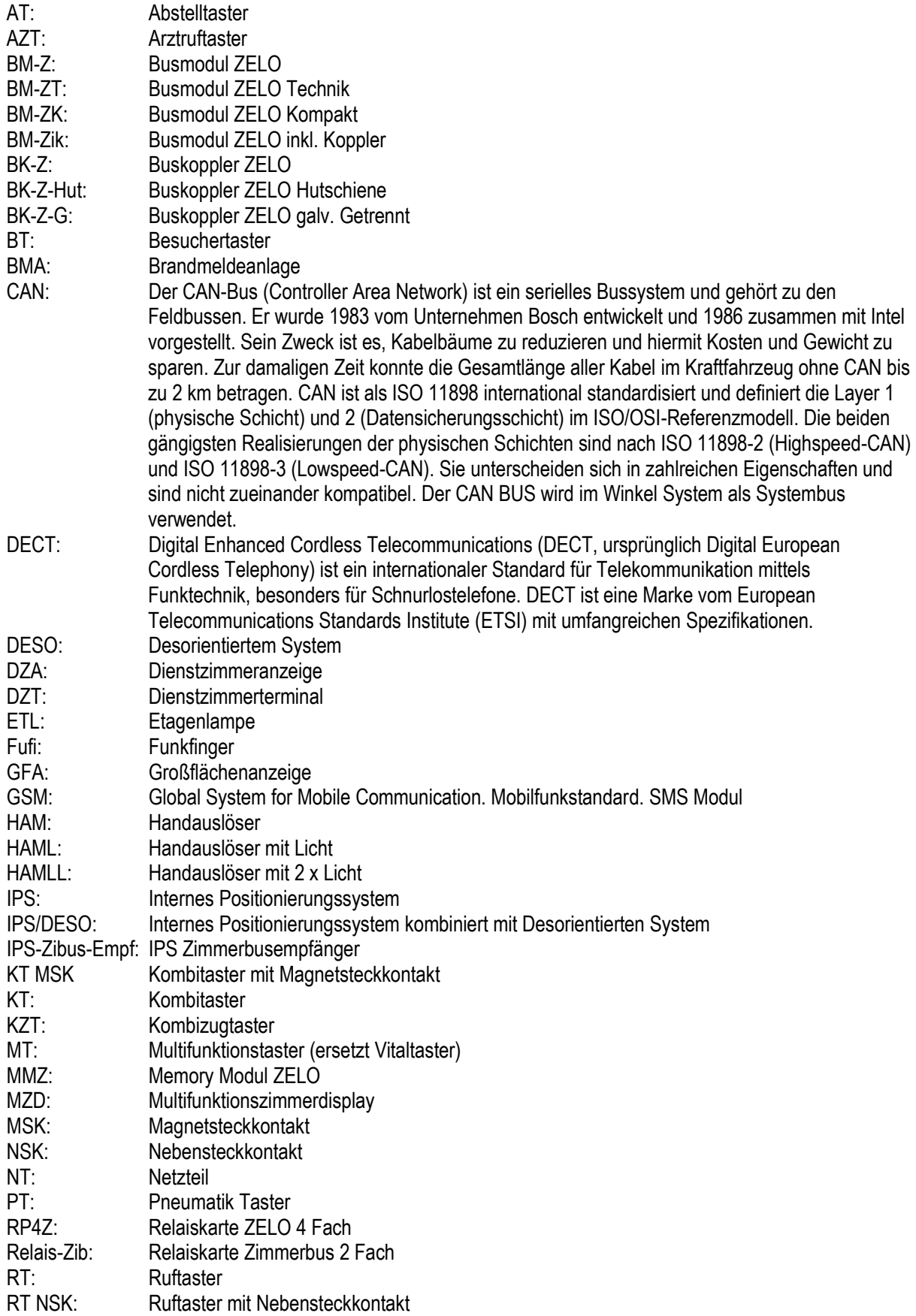

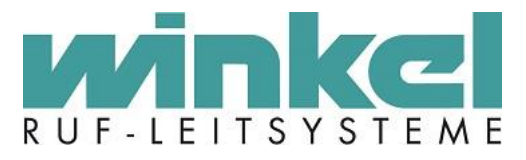

RMS: Robust Magentisch Sicher (Markenname des Magnettaster)

RT MSK: Ruftaster mit Magnetsteckkontakt

- SRA: Schnittstelle zur Rufanlage (Anzeige auf Monitor)
- TM: Technik Modul<br>
ZD XL: Zimmerdisplay
- ZD XL: Zimmerdisplay XL<br>ZELO: Zentralenlos
- ZELO: Zentralenlos<br>ZiBus: Zimmer Bus.
- Zimmer Bus. Digitaler Bus für die Zimmerkomponenten.
- ZT: Zugtaster